# ezTCP Utility

# **ezVSP User Manual**

Version 2.1

Sollae Systems Co., Ltd.

http://www.eztcp.com

# <span id="page-1-0"></span>**Contents**

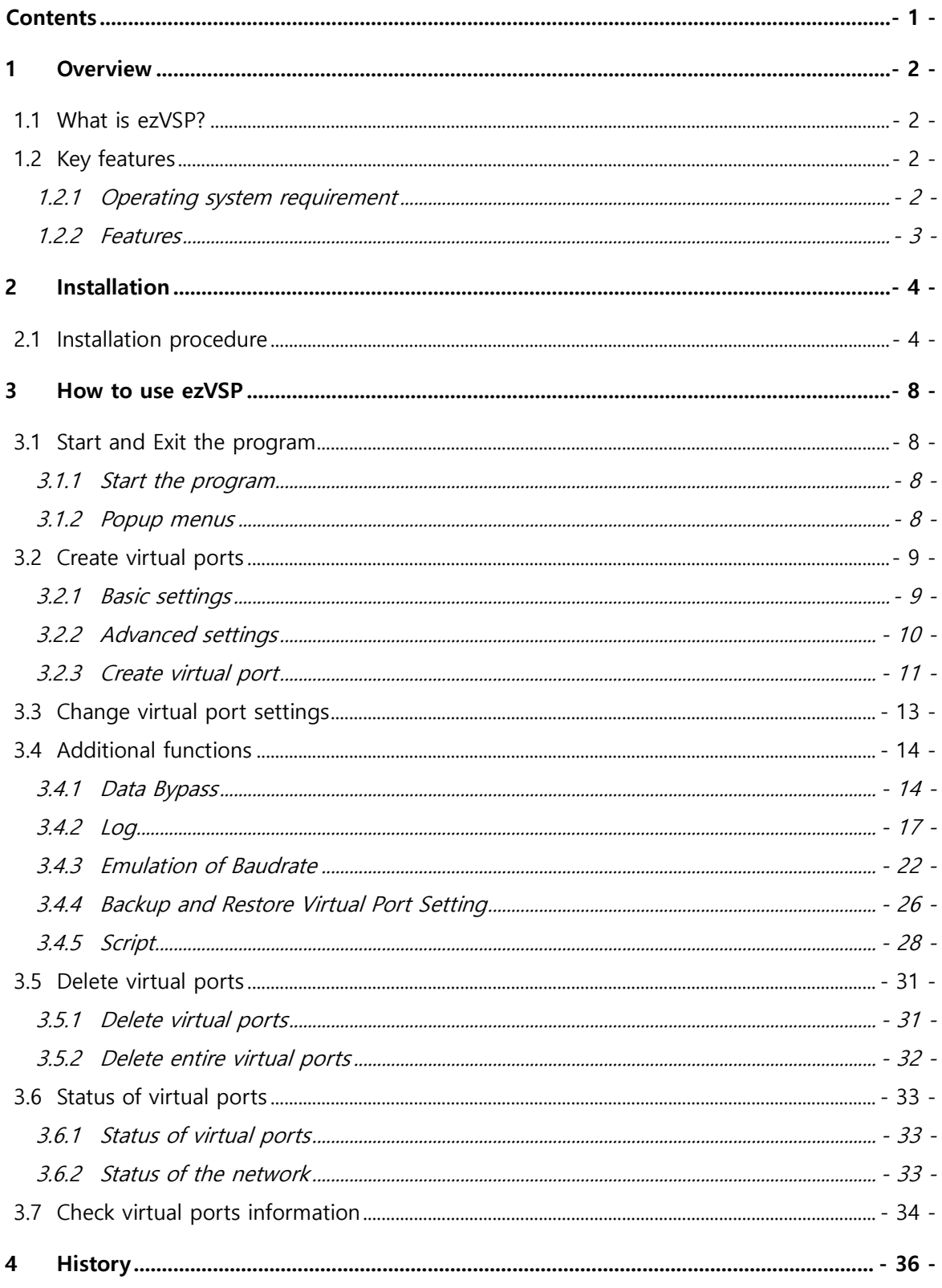

# <span id="page-2-0"></span>**1 Overview**

## <span id="page-2-1"></span>**1.1 What is ezVSP?**

- ezVSP is a program that has the same role of ezTCP. You can use TCP/IP protocol conversion function with it.
- The serial ports created by ezVSP are not physical but virtual devices. However, you can see those ports in the device manager.

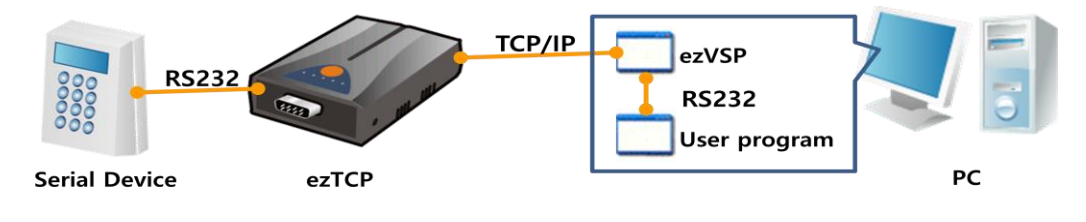

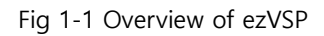

ezVSP can be modified without prior notice in order to remove bugs or add new features. You can download the latest version from our website.

<http://www.eztcp.com/en/download/ezvsp.php>

## <span id="page-2-2"></span>**1.2 Key features**

<span id="page-2-3"></span>1.2.1 Operating system requirement

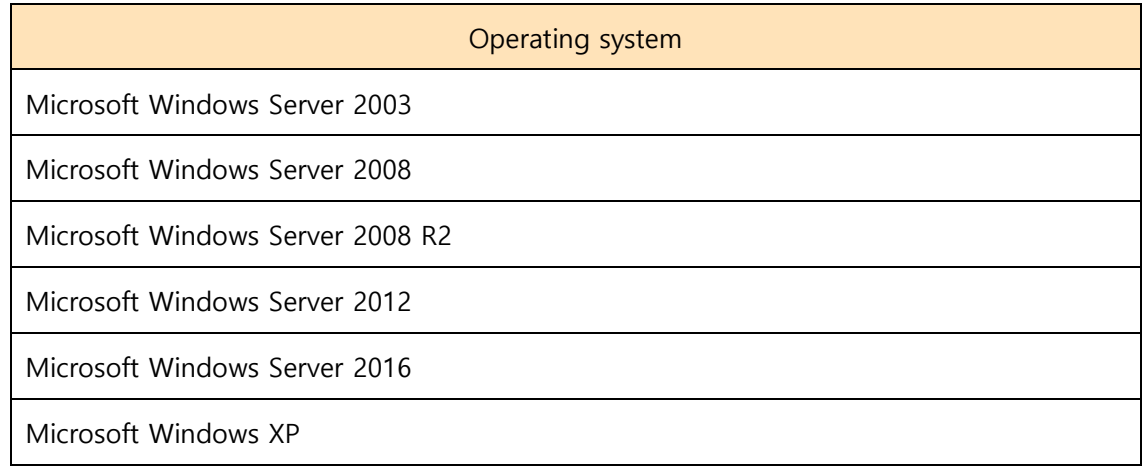

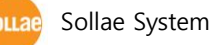

Sollae Systems Co., Ltd. 2 - 2 - [http://www.eztcp.com](ttp://www.eztcp.co.kr/)

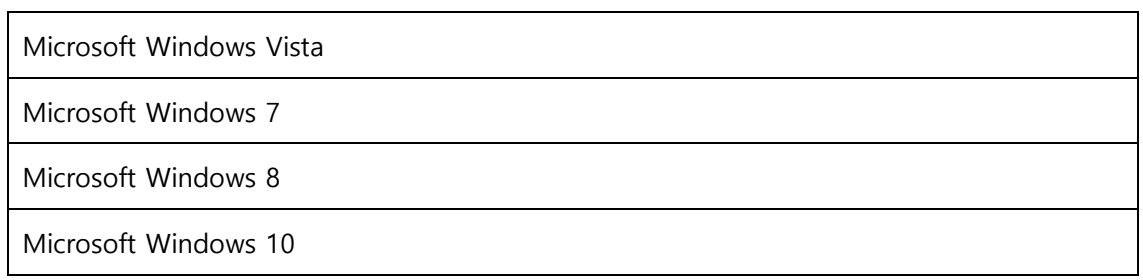

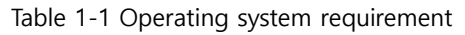

#### <span id="page-3-0"></span>1.2.2 Features

- ezVSP is registered on Windows for startup.
- ezVSP supports TCP server, TCP client and UDP communication.
- The TCP server provides only one TCP/IP connection.  $\bullet$
- ezVSP supports SSL v3.0 and TLS v1.0 when it works as a TCP server or client.
- ezVSP supports RFC2217 ( Telnet COM Port Control Option ) when it works as a TCP server or client.
- SSL secure communication and RFC2217 (Telnet COM Port Control Option) cannot be used at the same time.

# <span id="page-4-0"></span>**2 Installation**

- You can find the latest version on our website.
- <http://www.eztcp.com/en/download/ezvsp.php>

# <span id="page-4-1"></span>**2.1 Installation procedure**

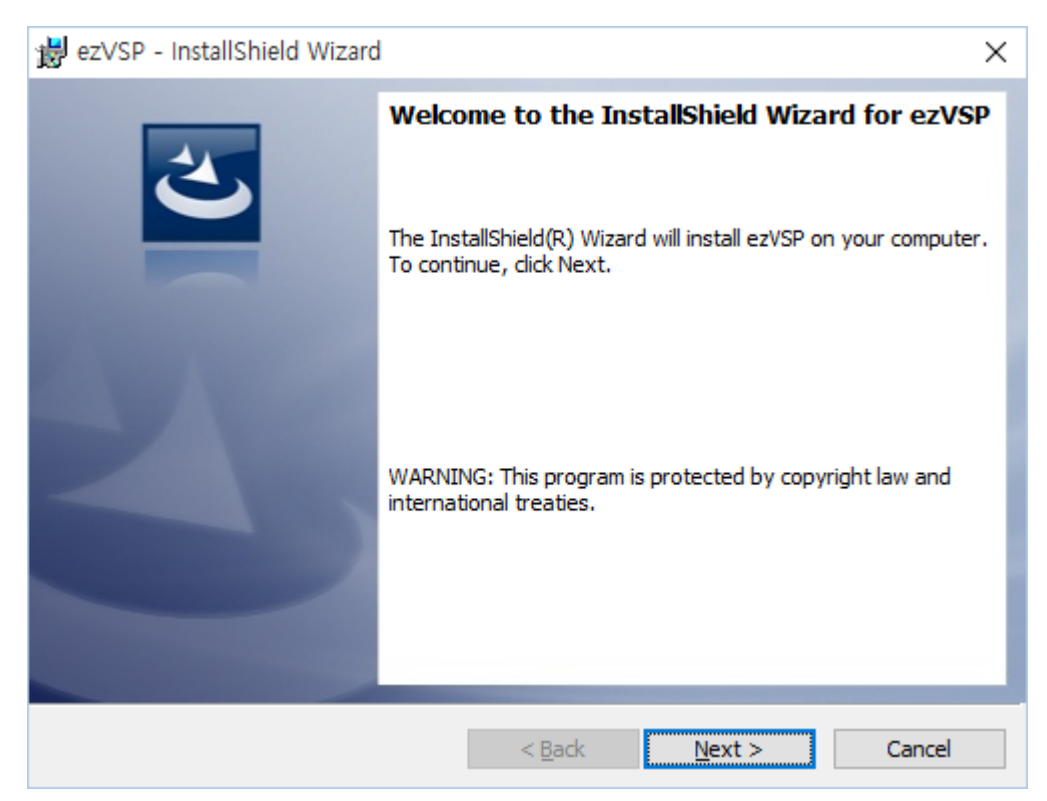

Fig. 2-1 Ready to setup

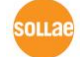

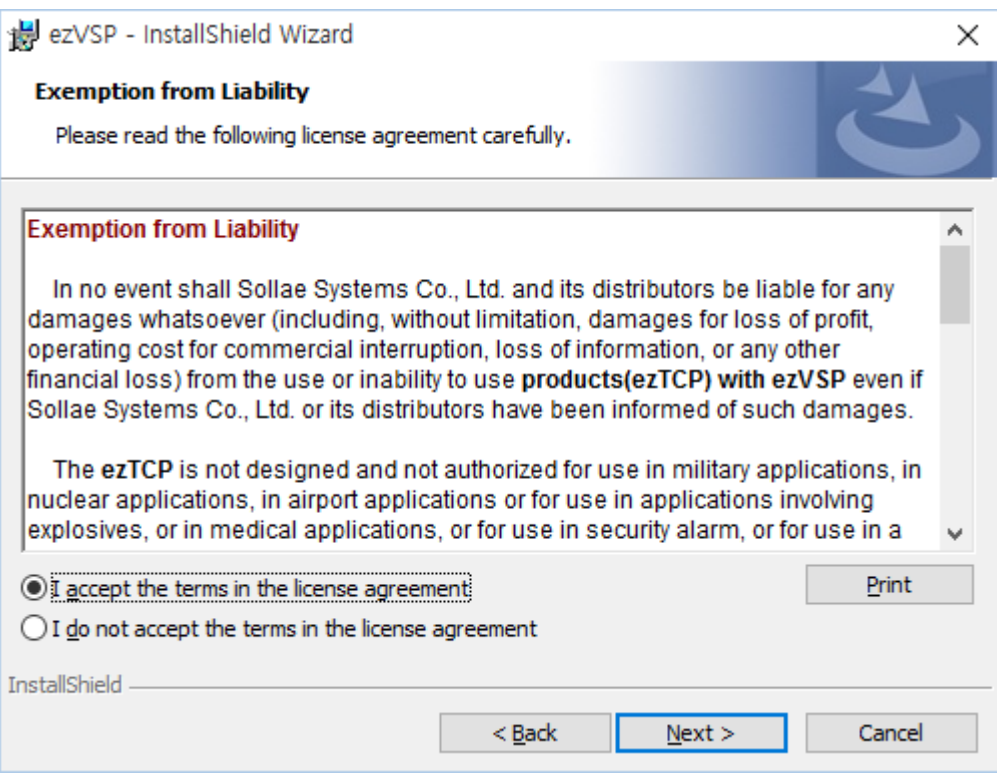

Fig. 2-2 Confirm the exemption from liability

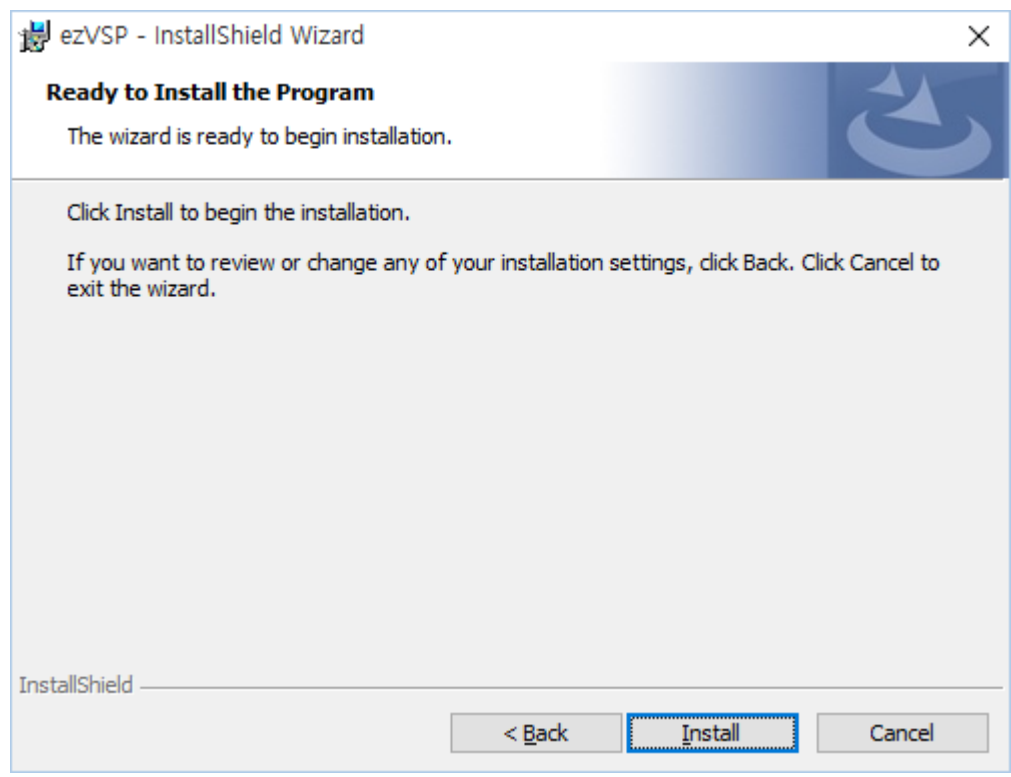

Fig. 2-3 Setup information

- ezVSP is installed in C:\Program Files\SollaeSystems\ezVSP3.
- Click [Install] button for the next step.

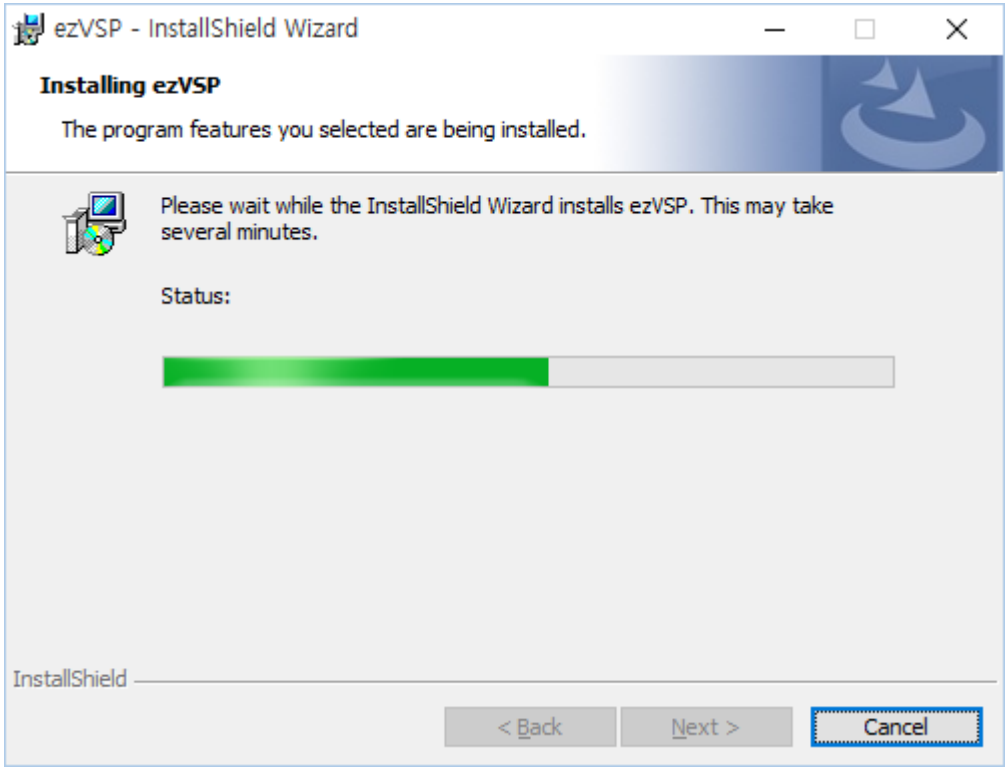

Fig. 2-4 Installing (1)

 The device driver for virtual ports is installed to user's computer during installation procedures. It may take several minutes depending on the system.

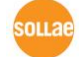

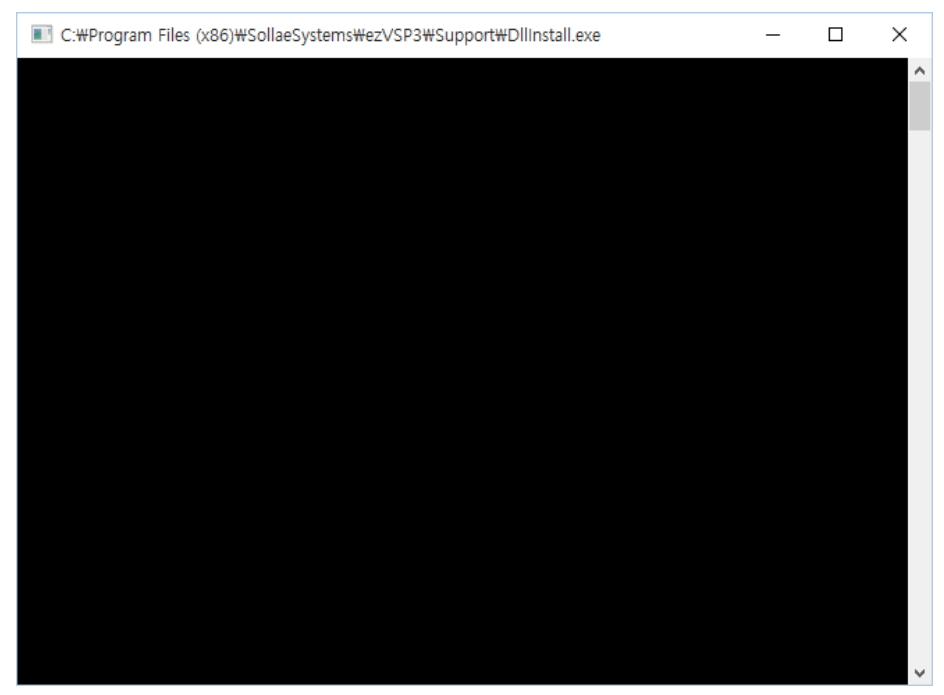

Fig. 2-5 Installing (2)

 After installing the device driver, the DLL for virtual ports is installed to user's computer.

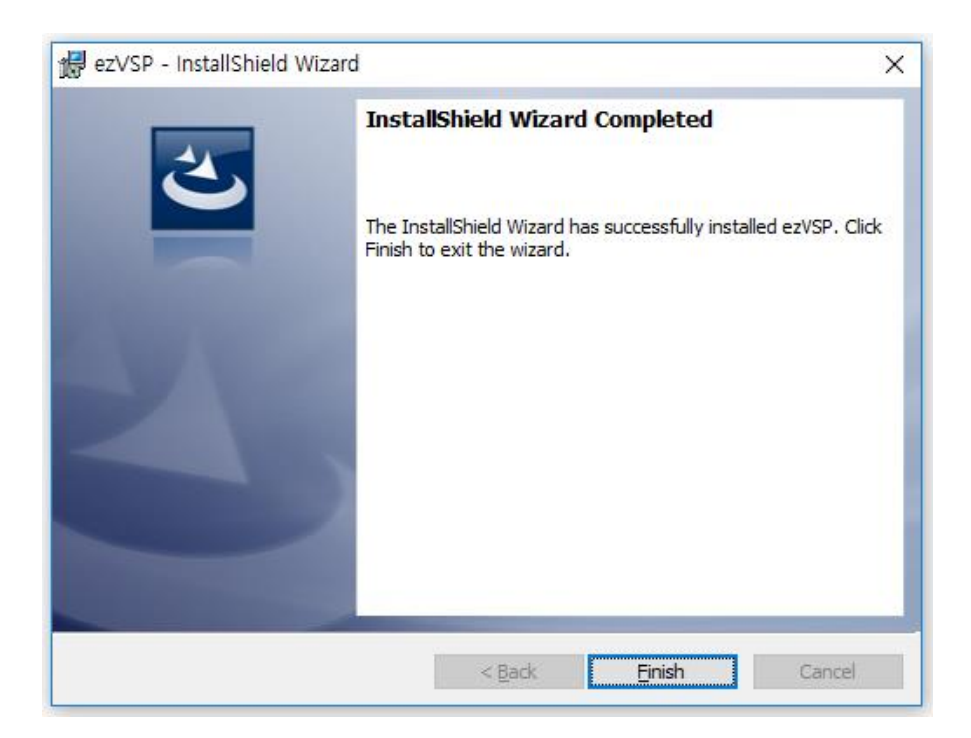

Fig. 2-6 Installation completed

# <span id="page-8-0"></span>**3 How to use ezVSP**

## <span id="page-8-1"></span>**3.1 Start and Exit the program**

#### <span id="page-8-2"></span>3.1.1 Start the program

 ezVSP is minimized to system tray after it starts when "**Run program on system tray**" option is enabled.

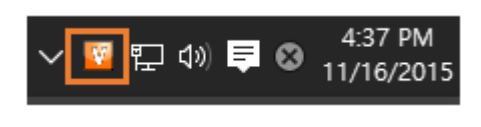

Fig. 3-1 Tray icon

#### <span id="page-8-3"></span>3.1.2 Popup menus

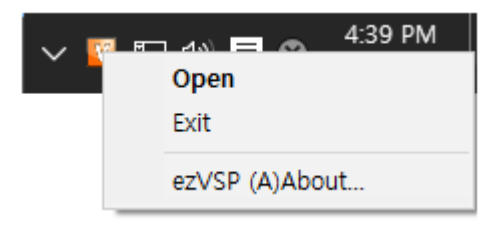

Fig. 3-2 Popup menus

Right-click the icon and you can choose **Open, Exit and ezVSP (A)About…**.

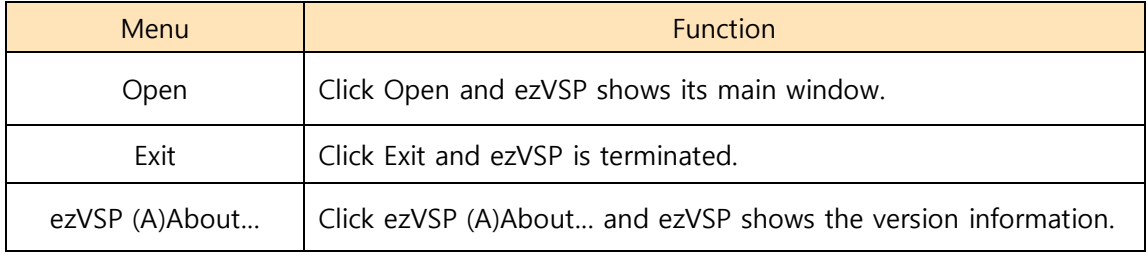

Table 3-1 Popup menus

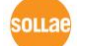

| V ezVSP 4.1D<br>File Option |                    |               |         |         | $\Box$<br>$\times$<br>$\overline{\phantom{m}}$                                                                                                    |
|-----------------------------|--------------------|---------------|---------|---------|----------------------------------------------------------------------------------------------------|
| Virtual Port                | Virtual Port Setup | Network State | Comment | Program | Create Edit<br>COM <sub>2</sub><br>Virtual Port<br>Use Physical Port<br>Comment<br>Network Configuration<br>$\bigcirc$ TCP Client<br>IPv4<br>◯ TCP Server<br>$\checkmark$<br>$\bigcirc$ UDP<br>Host IP address or name<br><b>Host Port</b><br>0.0.0.0<br>1470<br>Local Port<br>1470<br>Edit<br>□ Advanced |

Fig. 3-3 Main window

# <span id="page-9-0"></span>**3.2 Create virtual ports**

#### <span id="page-9-1"></span>3.2.1 Basic settings

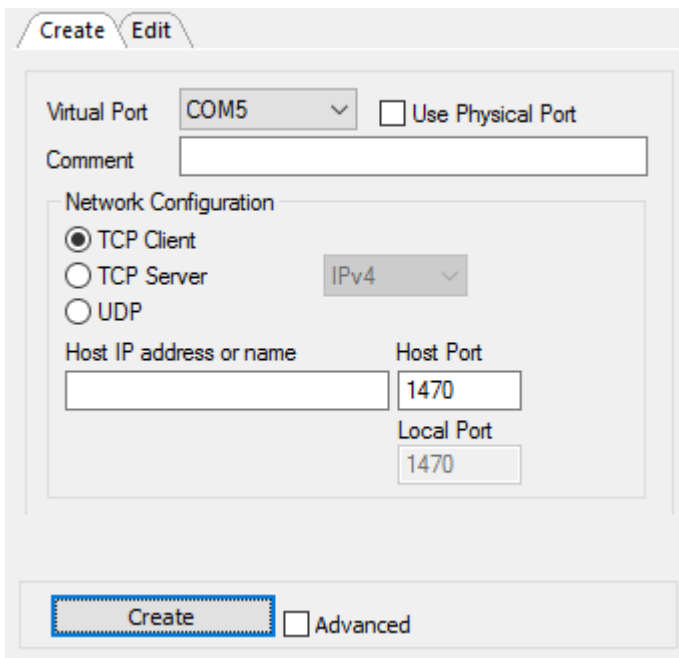

Fig. 3-4 Basic settings

Click **Create** tab and then fill the basic settings.

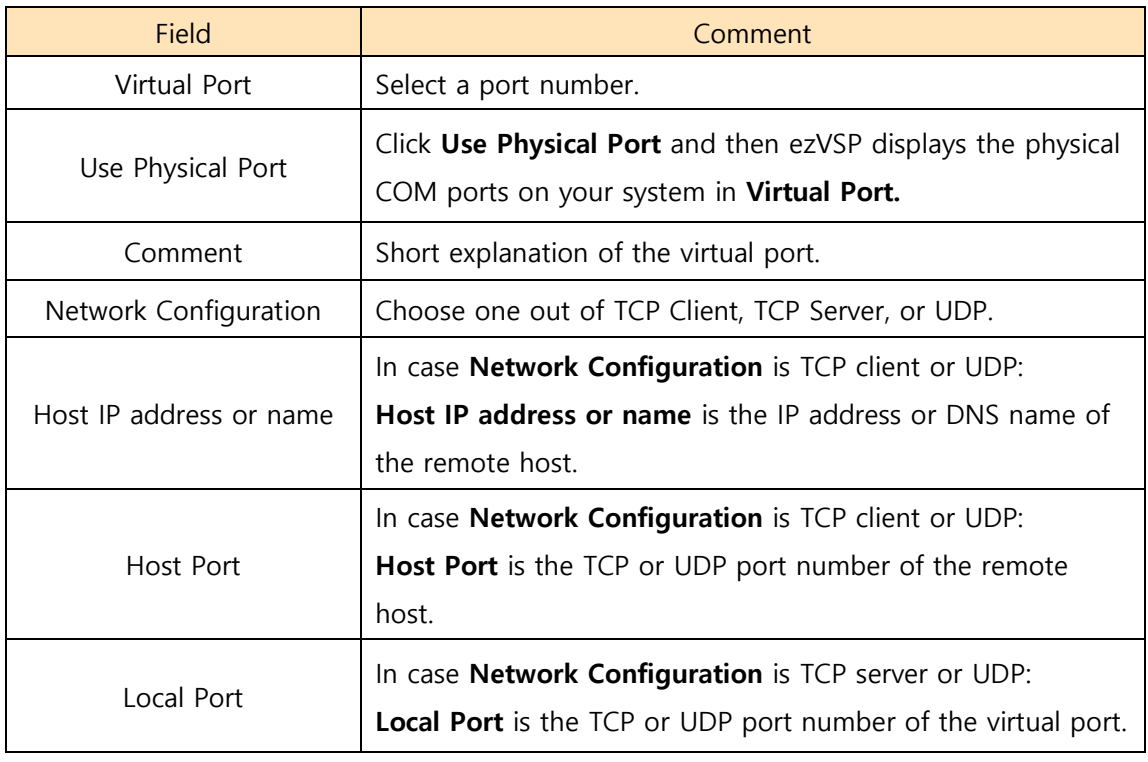

Table 3-2 Basic settings

#### <span id="page-10-0"></span>3.2.2 Advanced settings

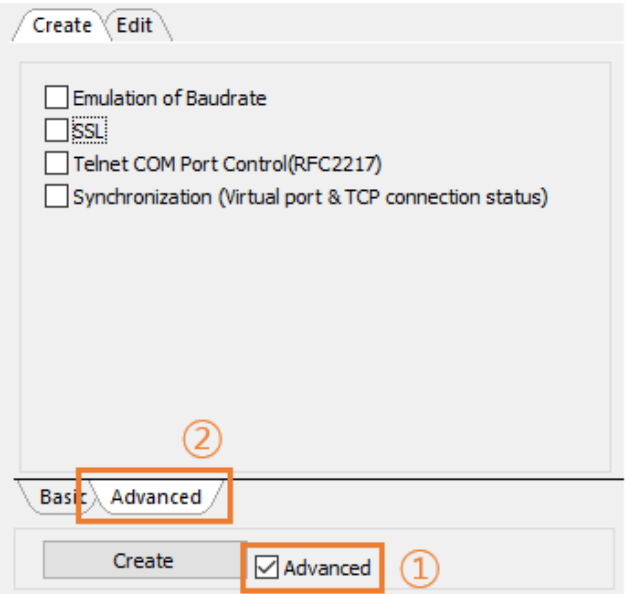

Fig 3-5 Advanced settings

Click **Advanced** checkbox and then click **Advanced** tab**.**

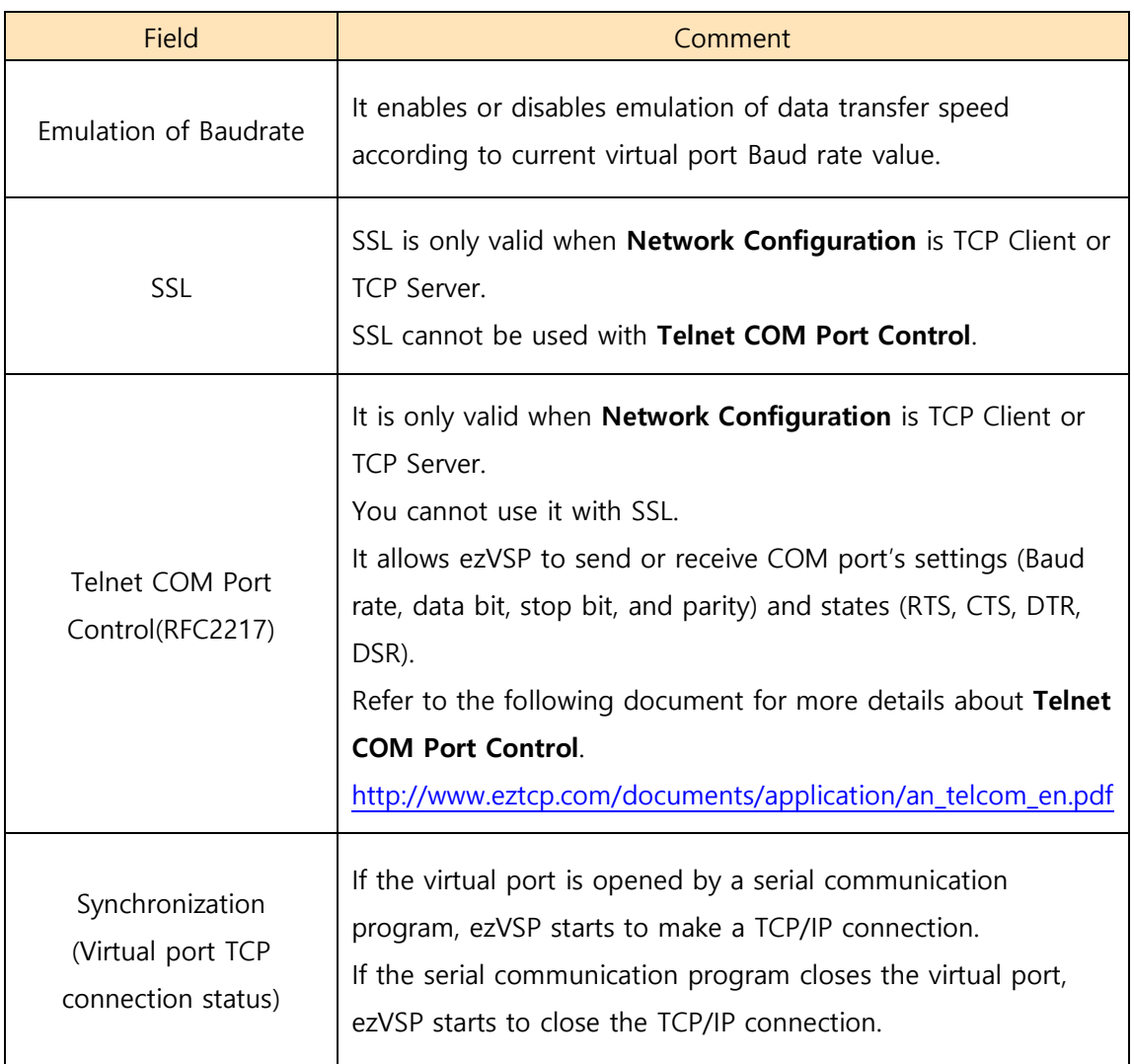

Table 3-3 Advanced settings

#### <span id="page-11-0"></span>3.2.3 Create virtual port

- Click **Create** button to make a new virtual port.
- The example below is showing how to make a virtual port as a TCP Server.

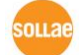

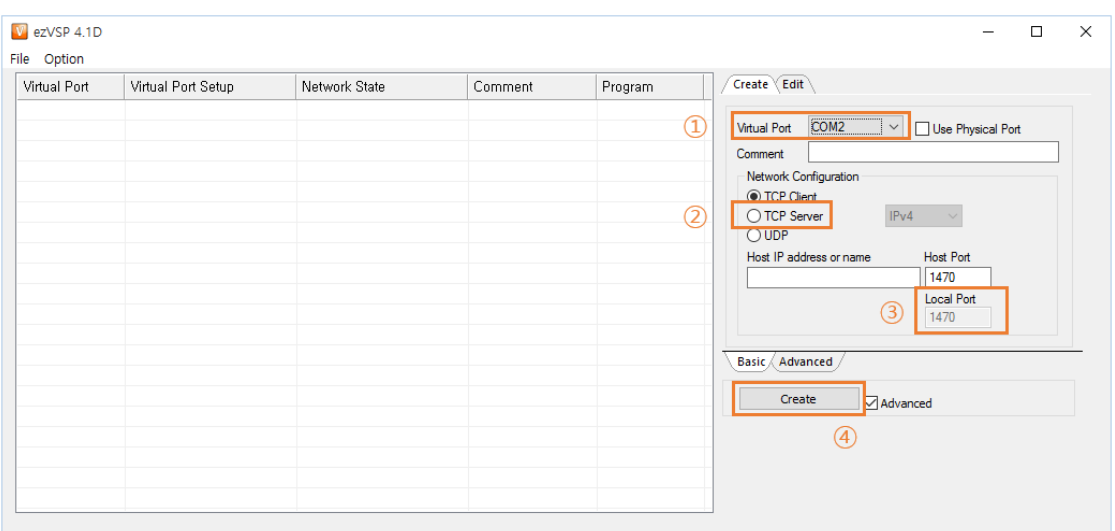

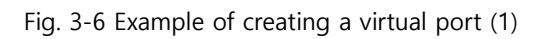

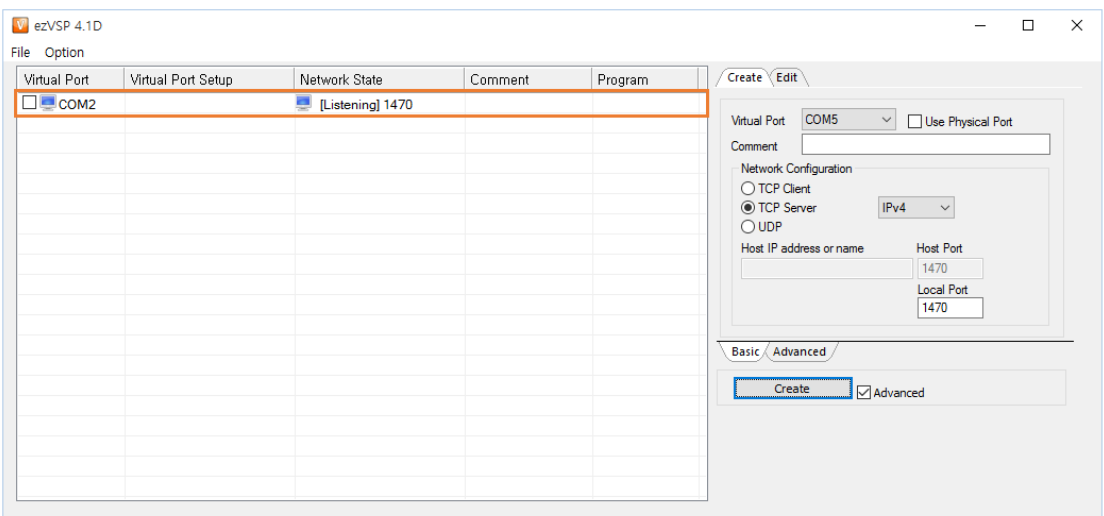

Fig. 3-7 Example of creating a virtual port (2)

sollae Systems Co., Ltd. 12 - 12 - [http://www.eztcp.com](ttp://www.eztcp.co.kr/)

# <span id="page-13-0"></span>**3.3 Change virtual port settings**

 Click one of the virtual ports in ezVSP's main window and then modify the settings in the **Edit** tab.

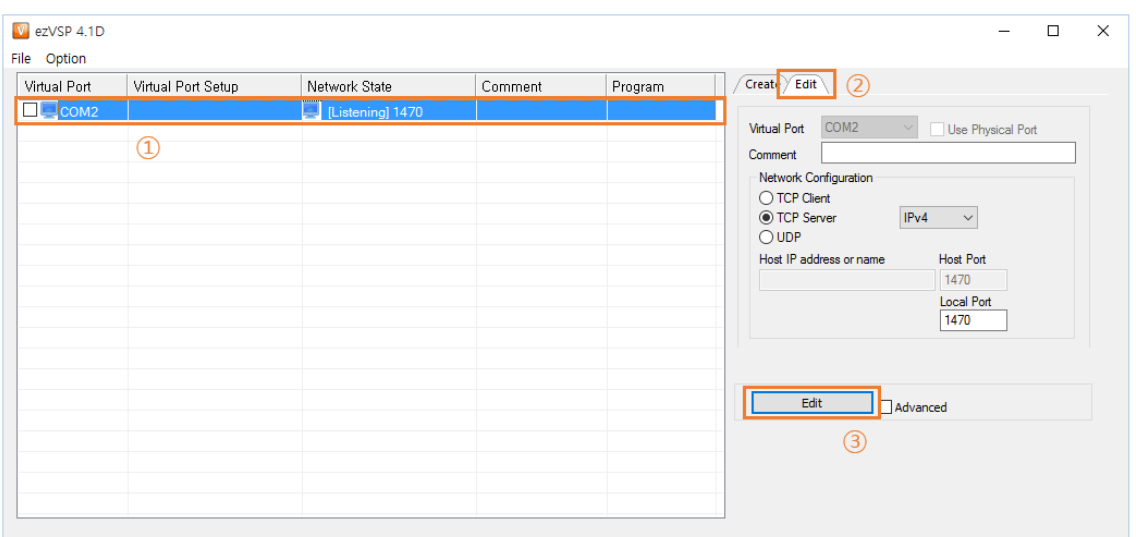

Fig. 3-8 Change virtual port setting

You can change all the fields except **Virtual Port**.

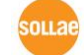

## <span id="page-14-0"></span>**3.4 Additional functions**

<span id="page-14-1"></span>3.4.1 Data Bypass

#### **Overview**

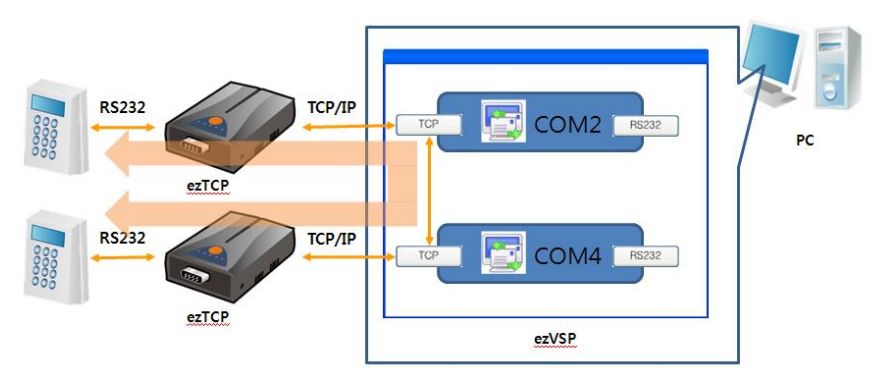

Fig. 3-9 Data Bypass overview

- Two remote serial devices can communicate each other through two virtual ports' TCP/IP port.
- The virtual ports which are using **Data Bypass** does not receive data from its serial port.

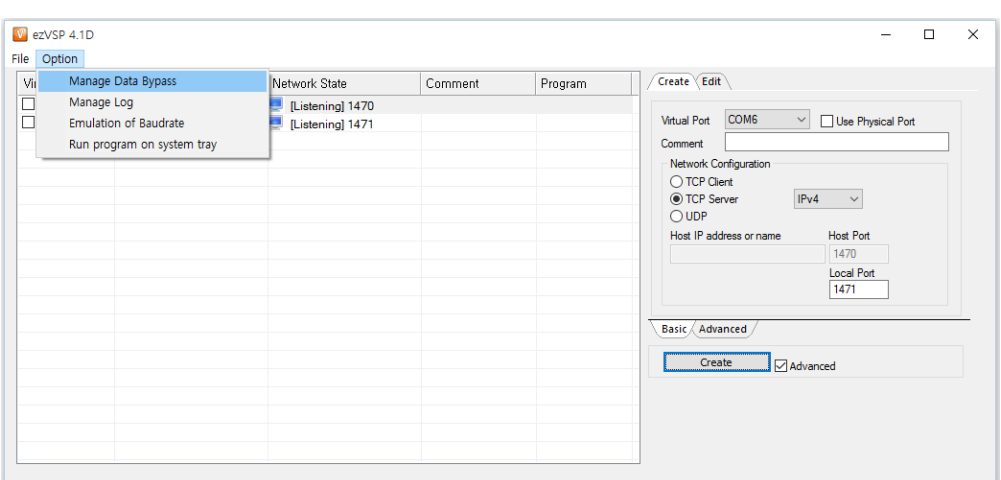

### **Make Data Bypass**

Fig. 3-10 Manage Data Bypass (1)

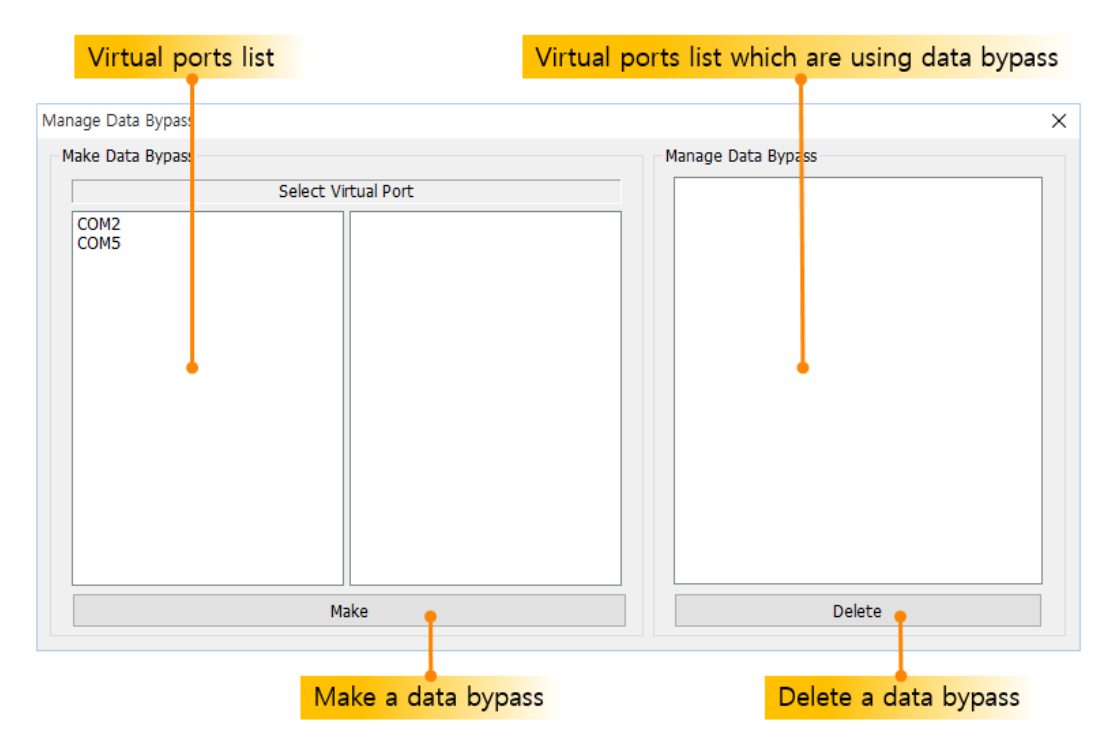

Fig. 3-11 Manage Data Bypass (2)

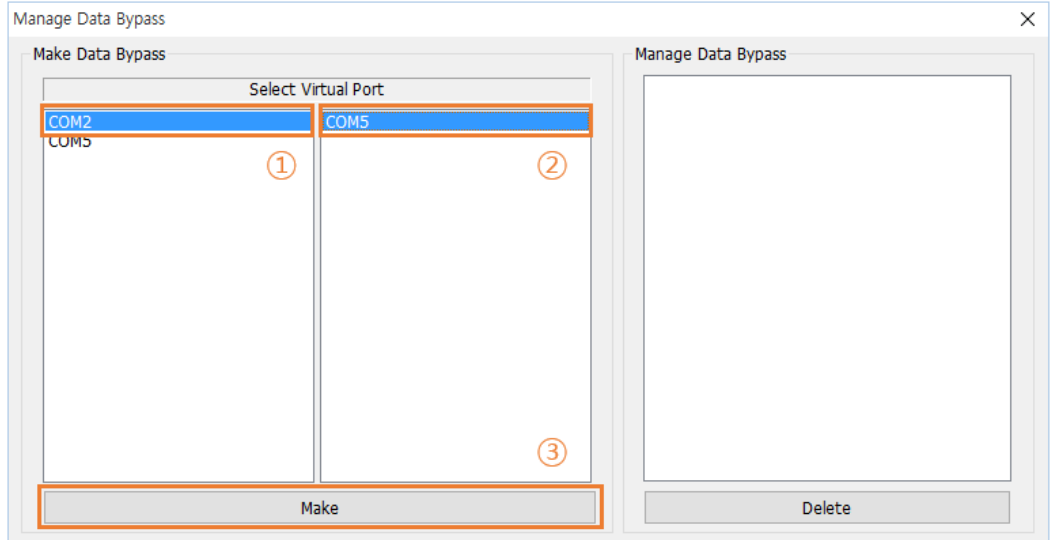

Fig. 3-12 Manage Data Bypass (3)

 Select two virtual ports on the left side for making **Data Bypass** and then click **Make** button.

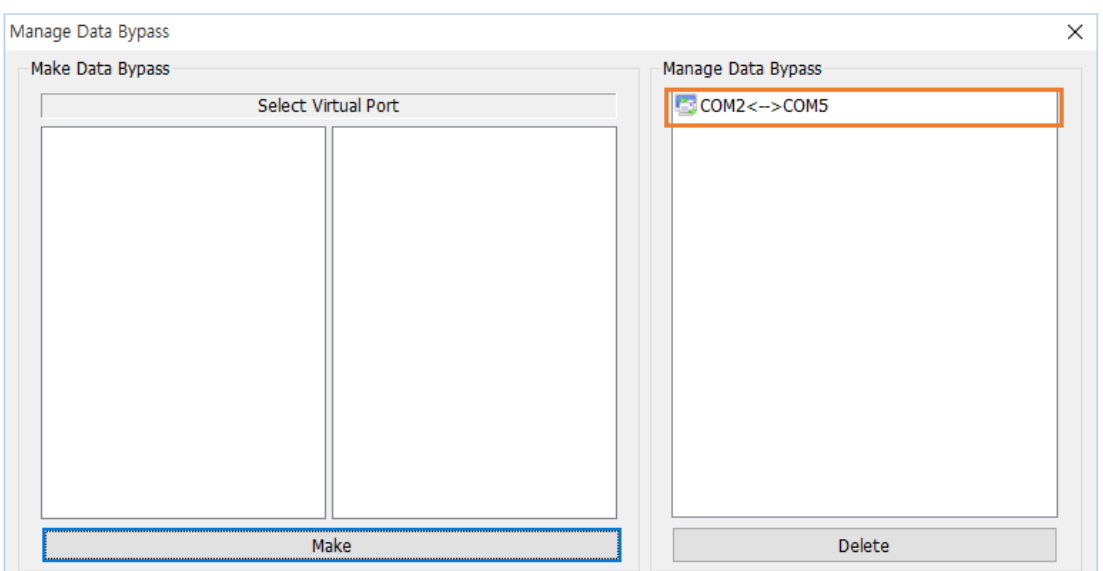

Fig. 3-13 Manage Data Bypass (4)

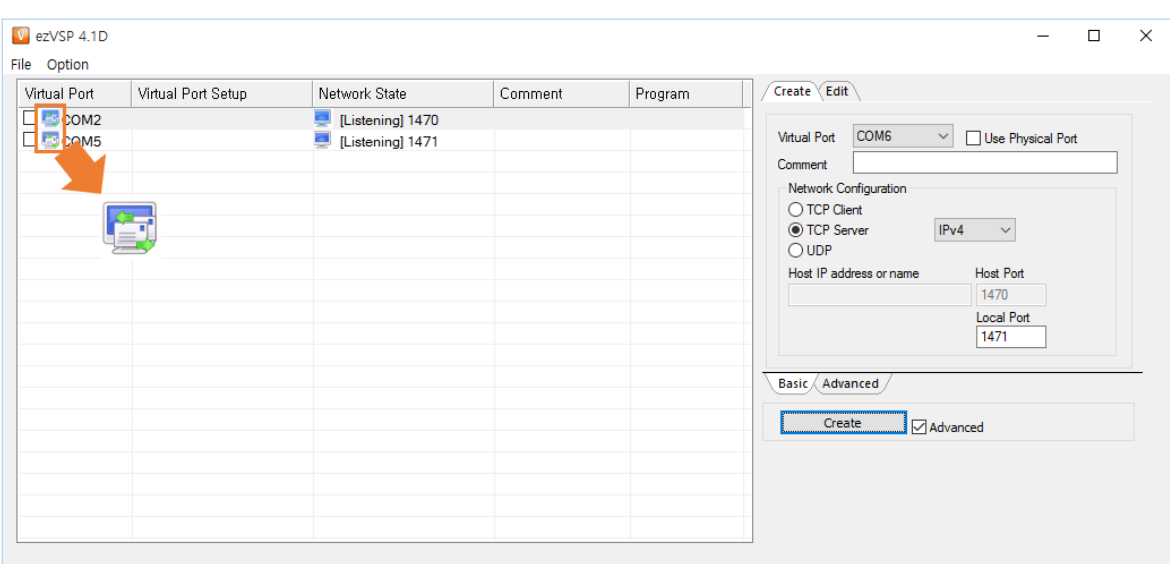

Fig. 3-14 Manage Data Bypass (5)

The icon ( ) represents that the virtual port is using **Data Bypass**.

## **Delete Data Bypass**

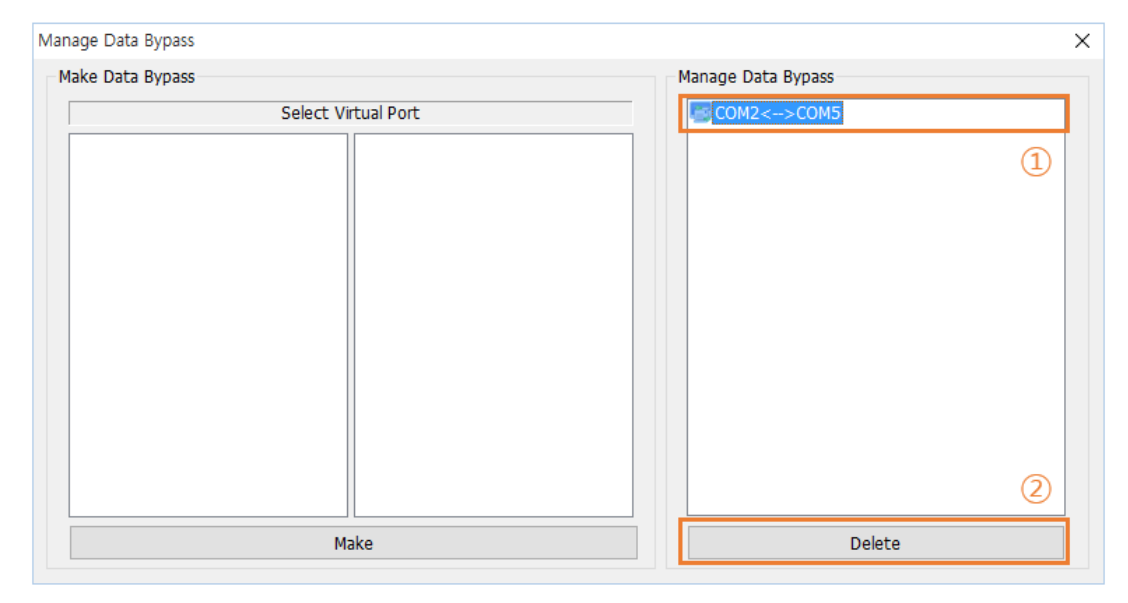

Fig. 3-15 Manage Data Bypass (6)

Select **Data Bypass** on the right side to delete and then click **Delete** button.

#### <span id="page-17-0"></span>3.4.2 Log

#### **Overview**

- The log files are saved in "C:/Users/User Account/Documents/ezVSP"
- ezVSP creates new log file if the size of existing one exceeds 5 Mega-byte.

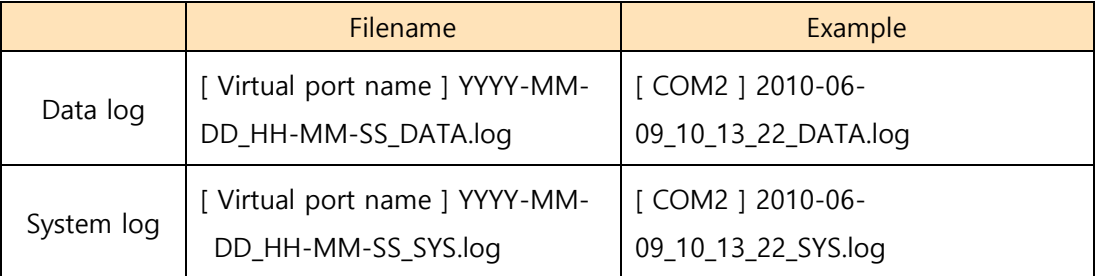

Table 3-4 Naming rule

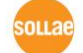

**•** Figure below shows data log files format.

|  |  | Timestamp       |  |                                                             |  |  | Direction & byte count |  |  |                                                                    |
|--|--|-----------------|--|-------------------------------------------------------------|--|--|------------------------|--|--|--------------------------------------------------------------------|
|  |  |                 |  |                                                             |  |  |                        |  |  |                                                                    |
|  |  |                 |  | $[2010/06/09 - 10:16:46 62] - [USP - \overline{C}P : 1000]$ |  |  |                        |  |  |                                                                    |
|  |  |                 |  |                                                             |  |  |                        |  |  | 5B 30 30 30 30 31 3A 61 5D 5B 30 30 30 30 31 3A   [00001:a][00001: |
|  |  |                 |  | 62 5D 5B 30 30 30 30 31 3A 63 5D 5B 30 30 30 30 1           |  |  |                        |  |  | b][88881:c][8888                                                   |
|  |  |                 |  | 31 3A 64 5D 5B 3B 3B 3B 3B 31 3A 65 5D 5B 3B 3B 1           |  |  |                        |  |  | $1: d$   $[ 00001 : e ]$ $[ 00$                                    |
|  |  |                 |  | 30 30 31 3A 66 5D 5B 30 30 30 30 31 3A 67 5D 0D 1           |  |  |                        |  |  | 001:f1[00001:q1.                                                   |
|  |  |                 |  | 5B 30 30 30 30 32 3A 61 5D 5B 30 30 30 30 32 3A 1           |  |  |                        |  |  | [00002.al[00002:                                                   |
|  |  |                 |  | 62 5D 5B 30 30 30 30 32 3A 63 5D 5B 30 30 30 30 1           |  |  |                        |  |  | <b>b1[00002:c1[0000</b>                                            |
|  |  |                 |  | 32 3A 64 5D 5B 3B 3B 3B 3B 32 3A 65 5D 5B 3B 3B 1           |  |  |                        |  |  | 2:d1[00002:e1[00                                                   |
|  |  |                 |  | 30 30 32 3A 66 5D 5B 30 30 30 30 32 3A 67 5D 8D             |  |  |                        |  |  | $002:$ f 1[00002:q].                                               |
|  |  |                 |  | 5B 30 30 30 30 33 3A 61 5D 5B 30 30 30 30 33 3A             |  |  |                        |  |  | [ 00003 : a ] [ 00003 :                                            |
|  |  |                 |  | 62 5D 5B 30 30 30 30 33 3A 63 5D 5B 30 30 30 30 1           |  |  |                        |  |  | <b>b1f 00003:c1f 0000</b>                                          |
|  |  |                 |  |                                                             |  |  |                        |  |  |                                                                    |
|  |  | <b>HEX</b> code |  |                                                             |  |  |                        |  |  | ASCII code                                                         |
|  |  |                 |  |                                                             |  |  |                        |  |  |                                                                    |

Fig. 3-16 Data log file format

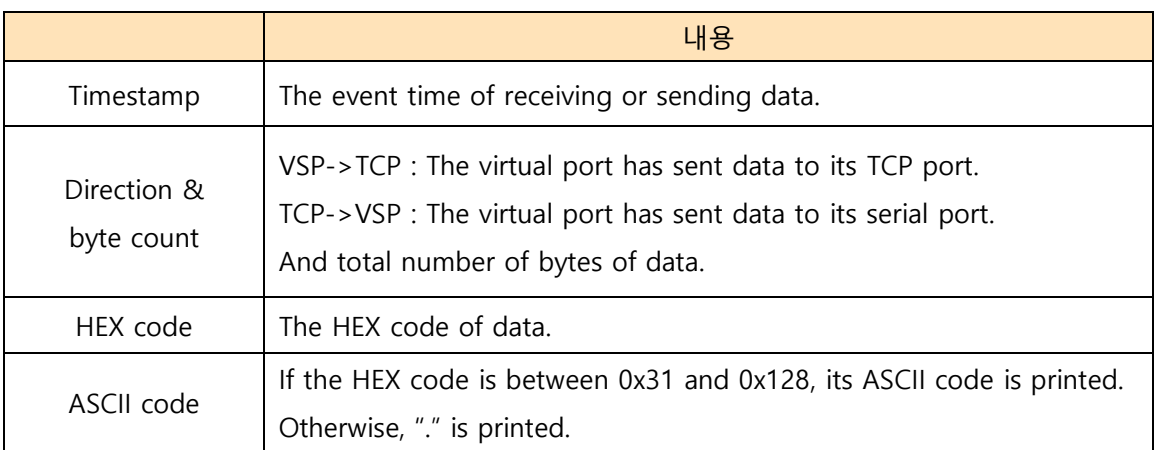

Table 3-5 The contents of a data log file

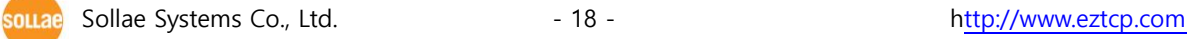

## **Start Log**

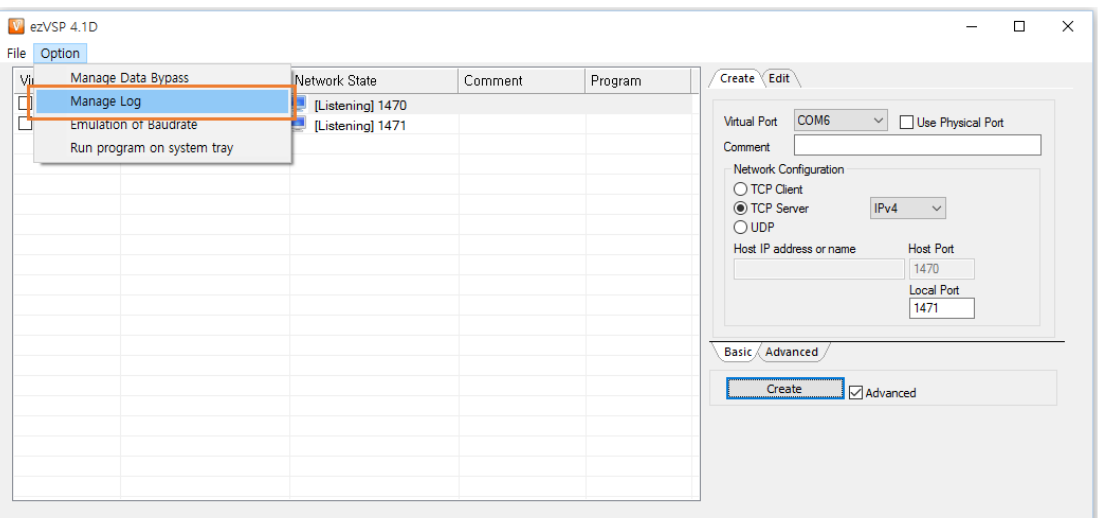

Fig. 3-17 Log (1)

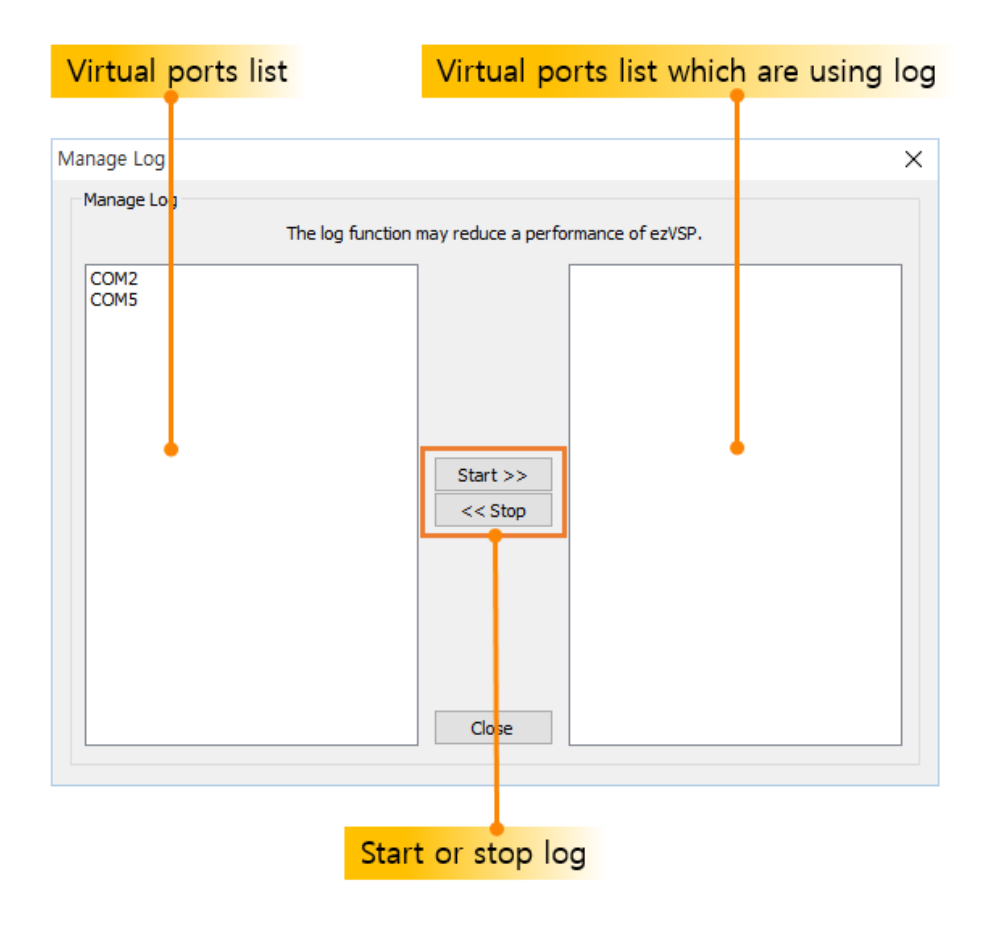

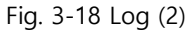

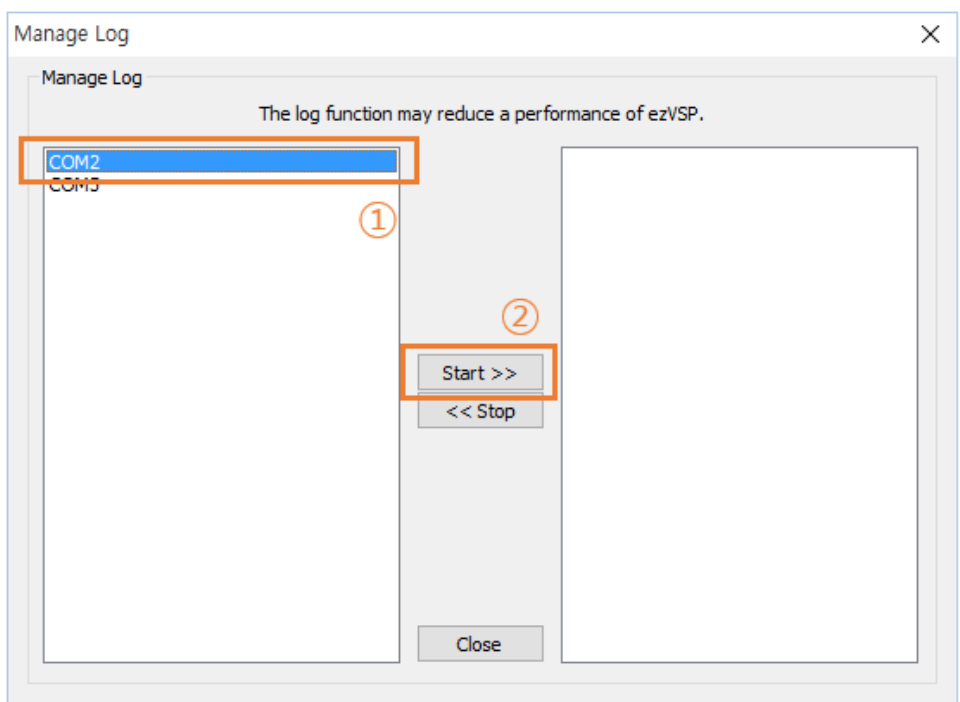

Fig. 3-19 Log (3)

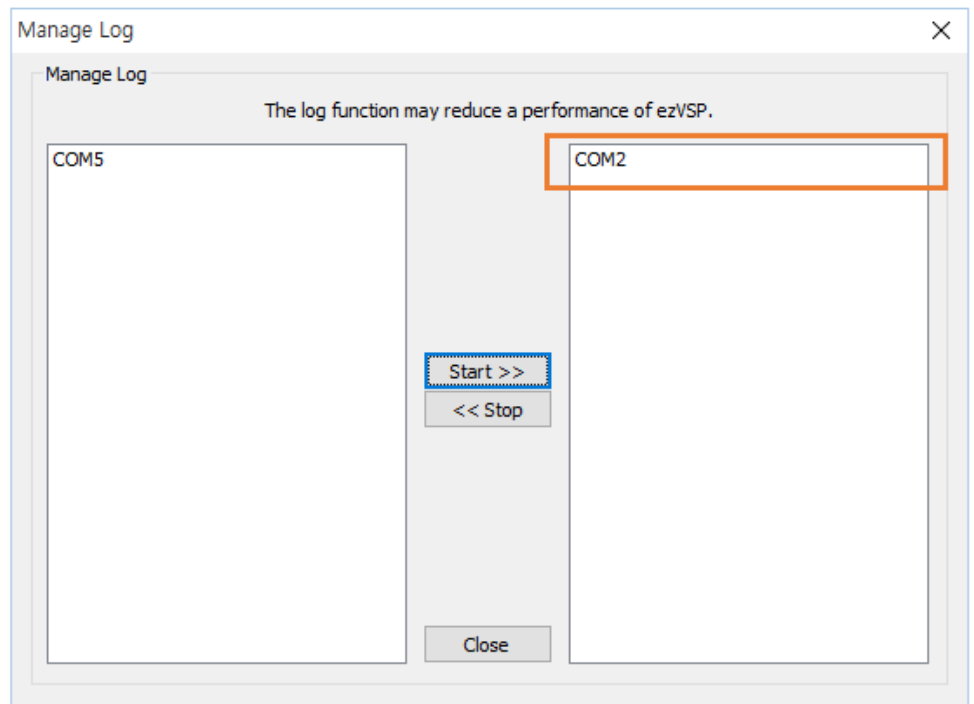

Fig. 3-20 Log (4)

● Select virtual ports on the left side to start Log and then click Start>> button.

## **Stop Log**

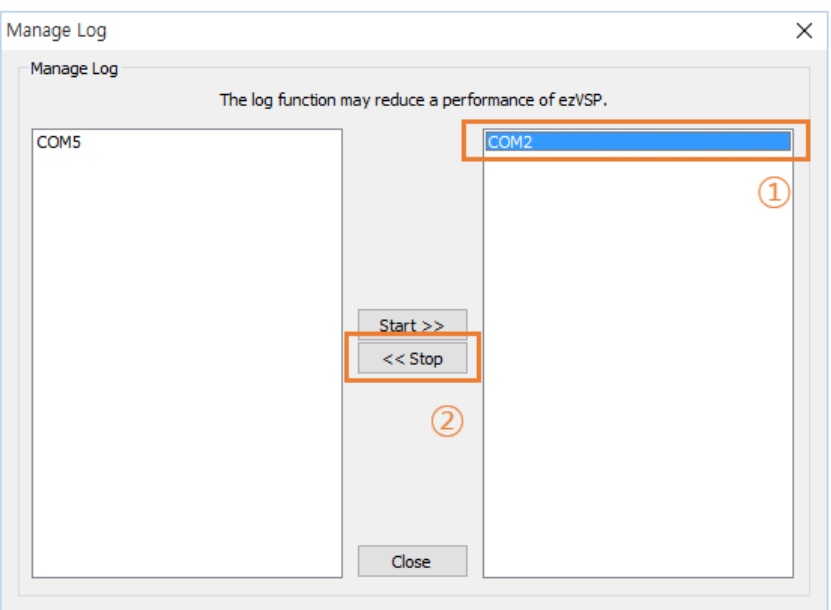

Fig. 3-21 Log (5)

Select virtual ports on the right side to stop **Log** and then click **<<Stop** button.

| Manage Log               |                                                     | × |
|--------------------------|-----------------------------------------------------|---|
| Manage Log               |                                                     |   |
|                          | The log function may reduce a performance of ezVSP. |   |
| COM <sub>2</sub><br>COM5 |                                                     |   |
|                          |                                                     |   |
|                          |                                                     |   |
|                          |                                                     |   |
|                          | Start                                               |   |
|                          | $<<$ Stop                                           |   |
|                          |                                                     |   |
|                          |                                                     |   |
|                          |                                                     |   |
|                          | Close                                               |   |
|                          |                                                     |   |

Fig. 3-22 Log (6)

#### <span id="page-22-0"></span>3.4.3 Emulation of Baudrate

#### **Overview**

 The data transfer speed of virtual ports is faster than their Baudrate value. **Emulation of Baudrate** enables or disables emulation of data transfer speed according to the current virtual port Baud rate value.

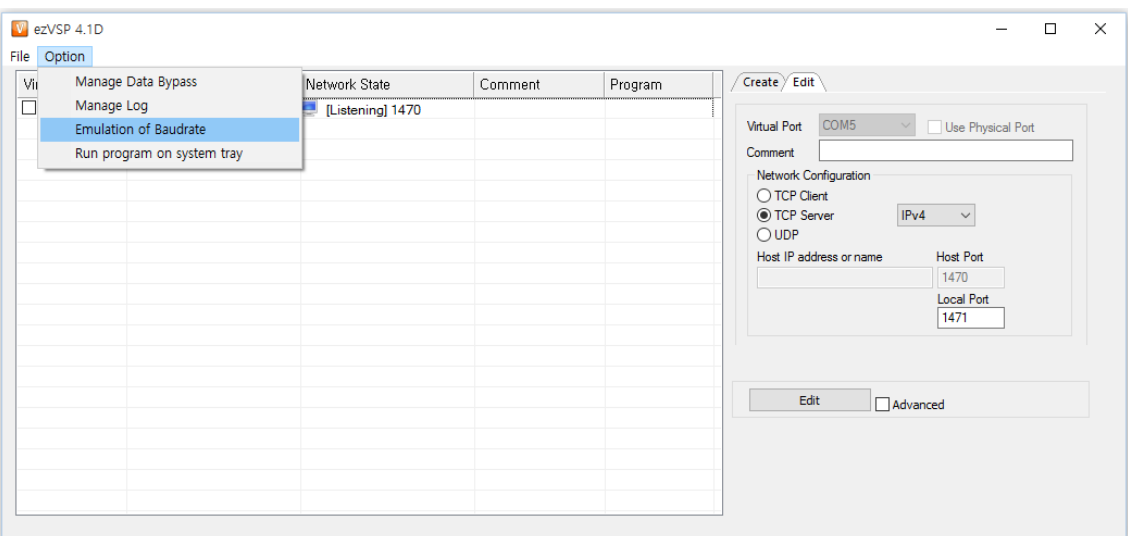

#### **Start Emulation of Baudrate**

Fig. 3-23 Emulation of Baudrate (1)

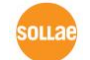

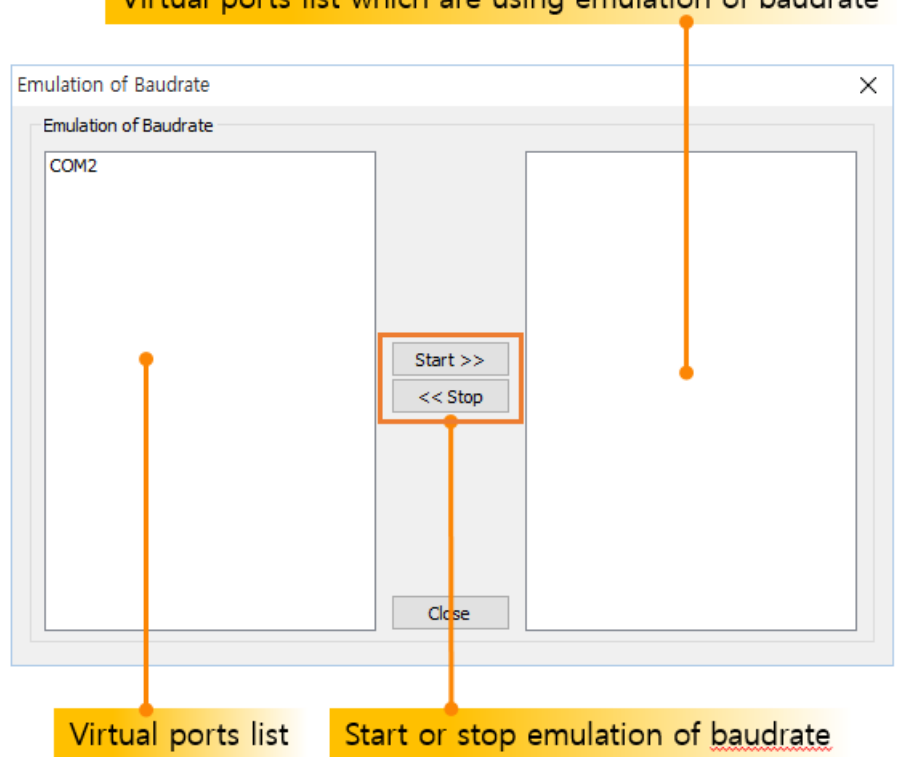

#### Virtual ports list which are using emulation of baudrate

Fig. 3-24 Emulation of Baudrate (2)

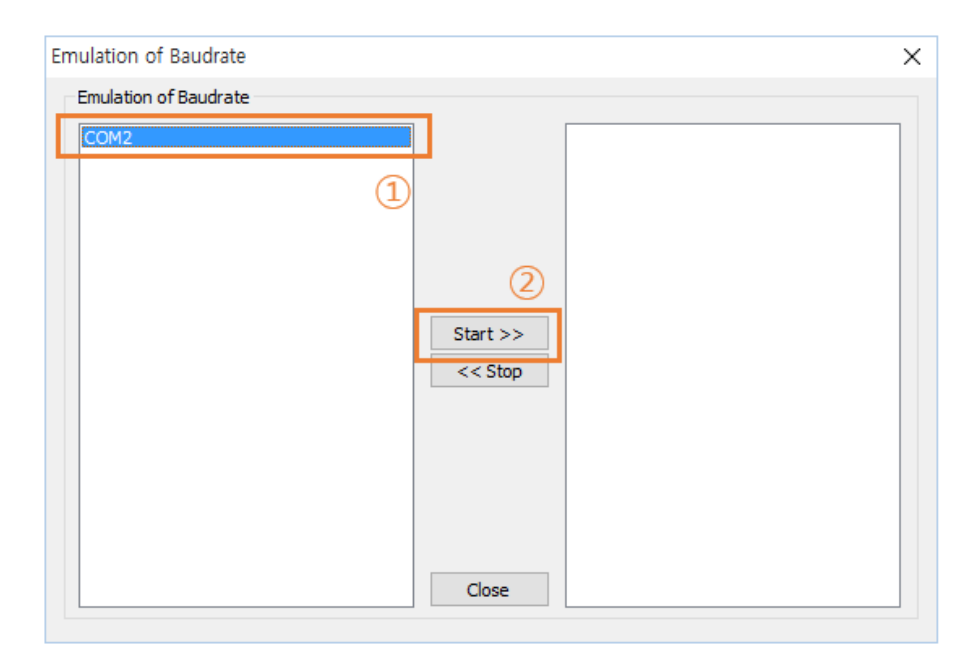

Fig. 3-25 Emulation of Baudrate (3)

 Select virtual ports on the left side to start **Emulation of Baudrate** and then click **Start>>** button.

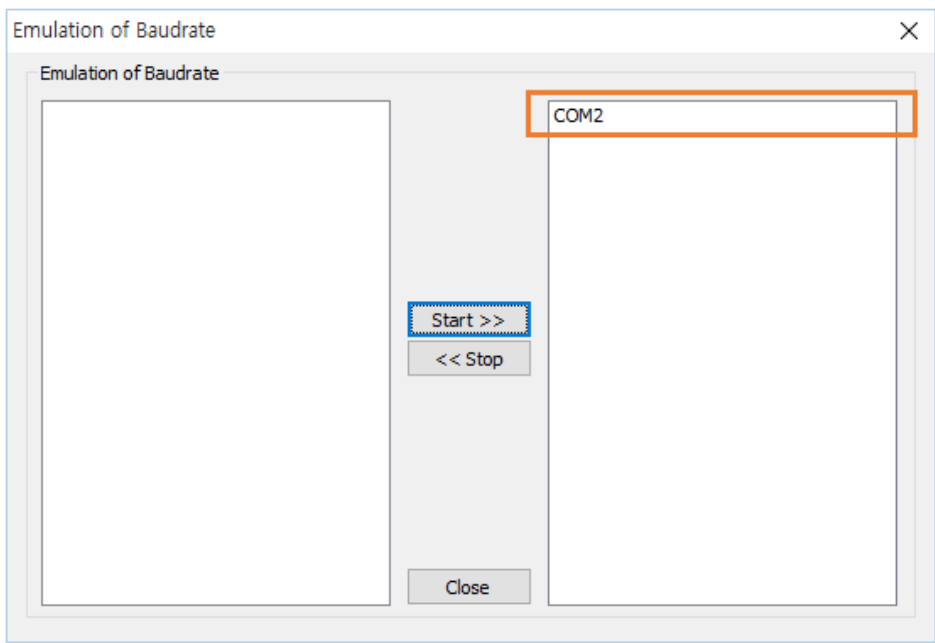

Fig. 3-26 Emulation of Baudrate(4)

| ezVSP 4.1D     |                                            |               |  |  |  |  |  |  |
|----------------|--------------------------------------------|---------------|--|--|--|--|--|--|
| Option<br>File |                                            |               |  |  |  |  |  |  |
| Virtual Port   | Virtual Port Setup                         | Network State |  |  |  |  |  |  |
| <b>COM2</b>    | [E]115200:NONE:8:1:NONE   [Listening] 1470 |               |  |  |  |  |  |  |

Fig. 3-27 Emulation of Baudrate (5)

 The "[E]" is showing on the **Virtual Port Setup** field when the virtual port is using **Emulation of Baudrate**.

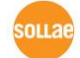

## **Stop Emulation of Baudrate**

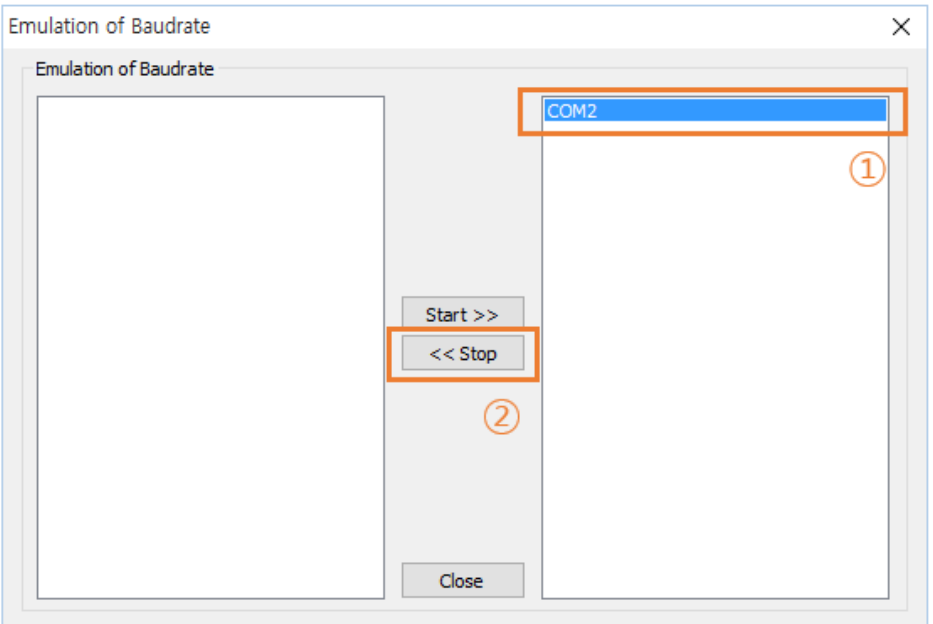

Fig. 3-28 Emulation of Baudrate (6)

 Select virtual ports on the right side to stop **Emulation of Baudrate** and then click **<<Stop** button.

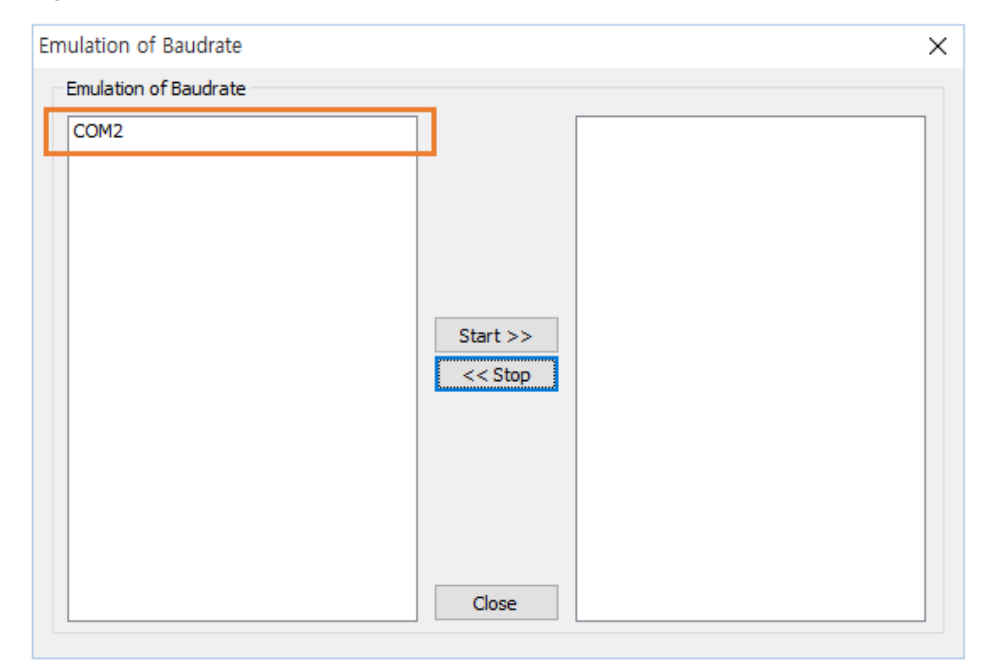

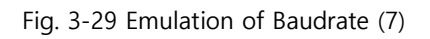

### <span id="page-26-0"></span>3.4.4 Backup and Restore Virtual Port Setting

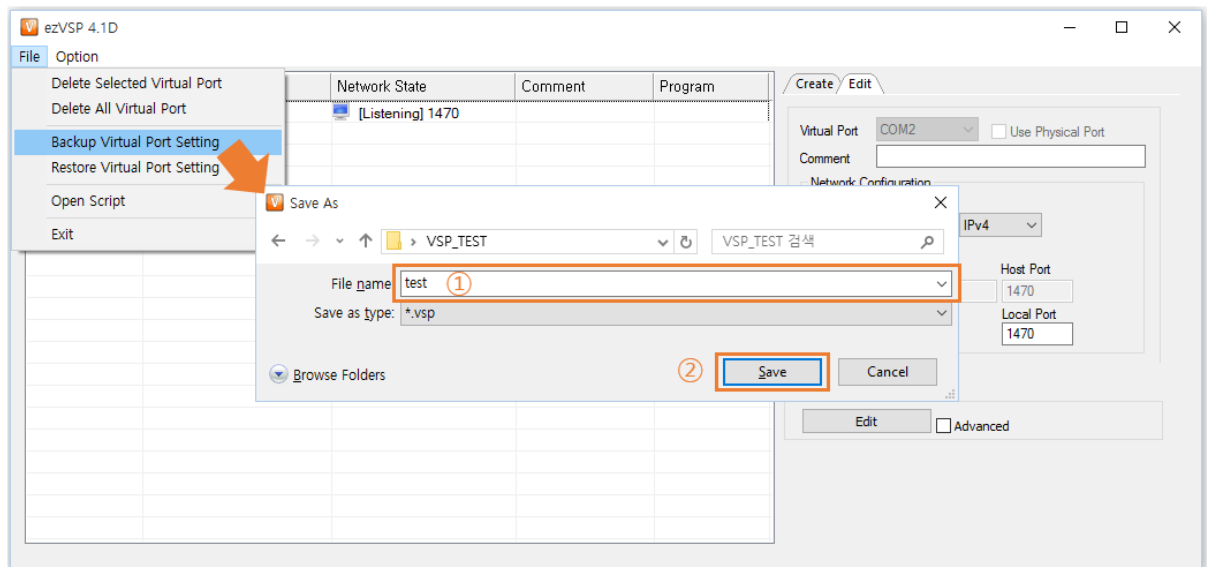

## **Backup Virtual Port Setting**

Fig. 3-30 Backup and Restore Virtual Port Setting (1)

- Click **Backup Virtual Port Setting** and then fill **File Name** text box.
- Click **Save** button.

### **Restore Virtual Port setting**

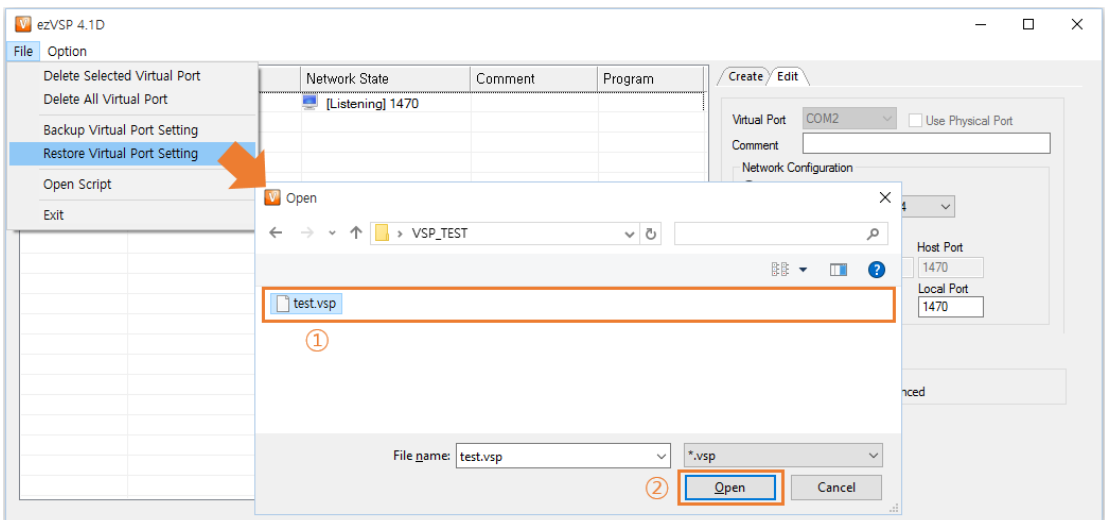

Fig. 3-31 Backup and Restore Virtual Port Setting (2)

- Click **Restore Virtual Port Setting** and then Select the backup file**.**
- Click **Open** button.
- If ezVSP already has virtual ports before restoring, the following message box will be shown.

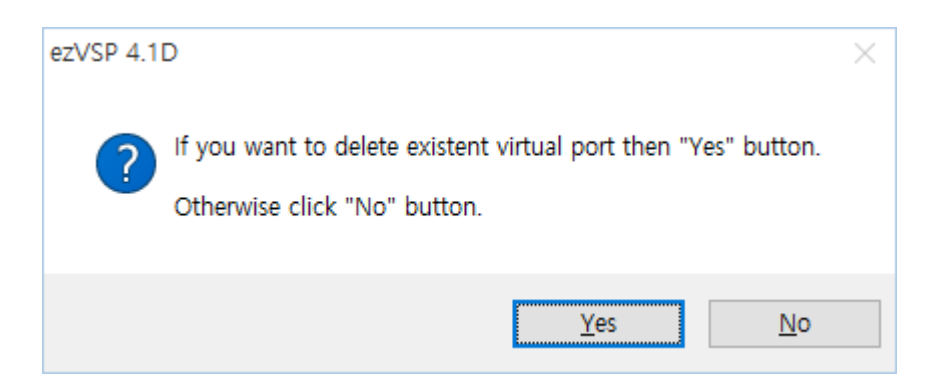

Fig. 3-32 Backup and Restore Virtual Port Setting (3)

- Click **Yes** then ezVSP deletes all existing virtual ports and restores virtual port settings.
- Click **No** then ezVSP appends new virtual ports from the backup file.

#### <span id="page-28-0"></span>3.4.5 Script

#### **Overview**

- The script has to comply with INI file format.
- The INI file has properties which are grouped into named sections.
- Properties have a name and value, delimited by an equal sign (=). The name appears to the left of the equal sign.
- [COMx] should be used for sections. The x represents the virtual port number. ex) [COM4]
- Properties or sections have to end with <CR><LF>.

## **Syntax of script file**

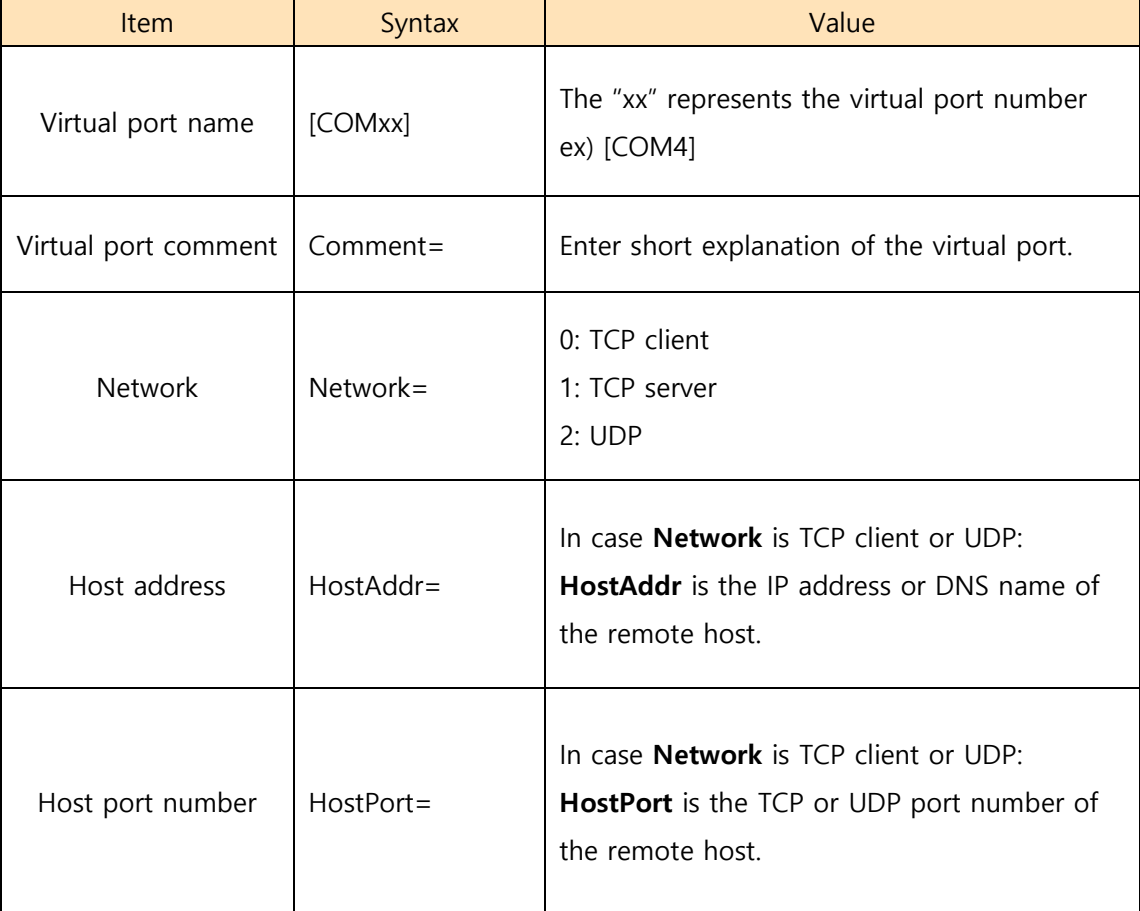

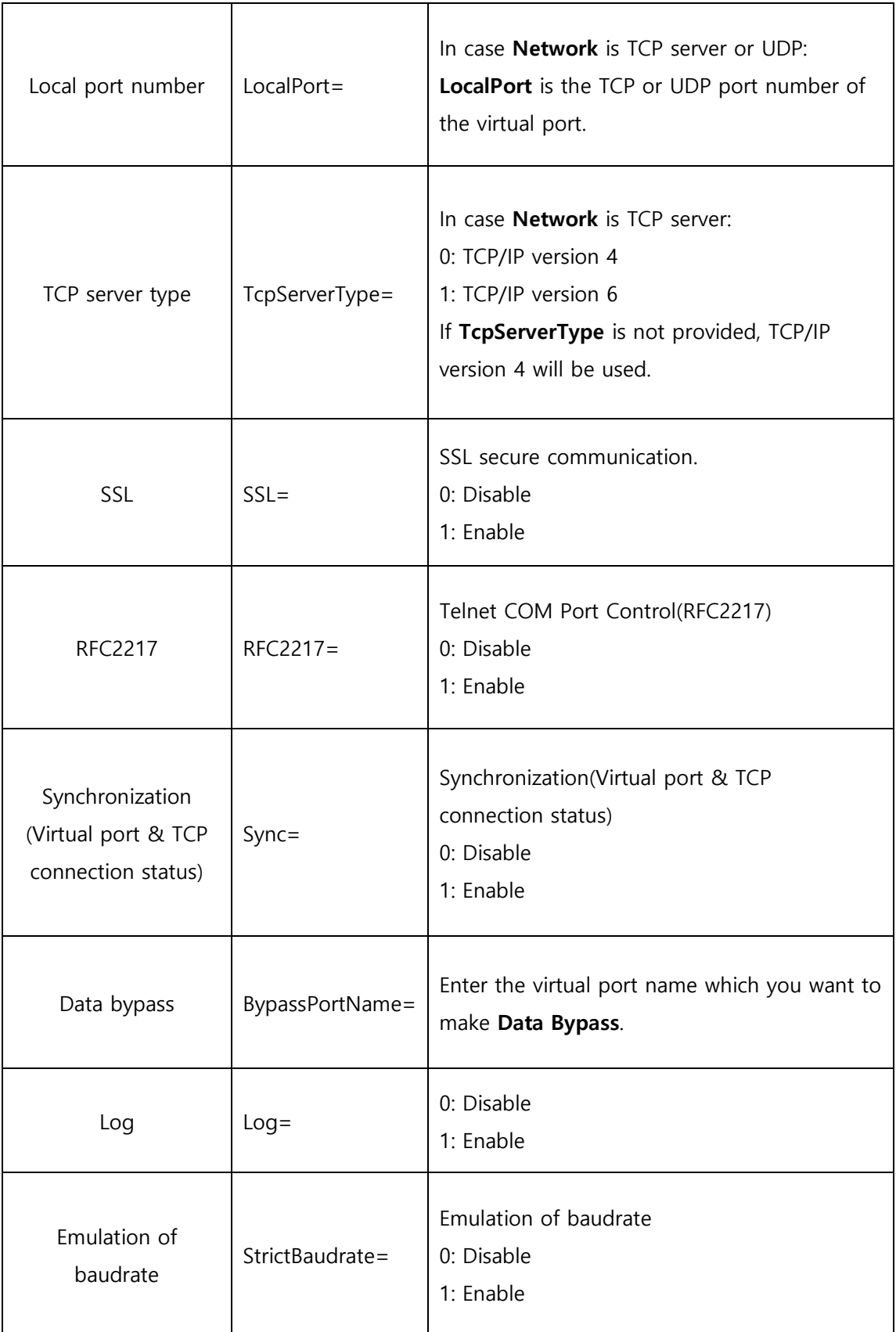

Table 3-6 Items of script

ezVSP User Manual Ver. 2.1

[COM2] Comment=sensor #1 Network=0 HostAddr=172.16.0.1 HostPort=1471 LocalPort=  $SSL=1$ RFC2217=0 Sync=1 BypassPortName=COM1 Log=1

Table 3-7 An example of script

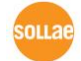

# <span id="page-31-0"></span>**3.5 Delete virtual ports**

#### <span id="page-31-1"></span>3.5.1 Delete virtual ports

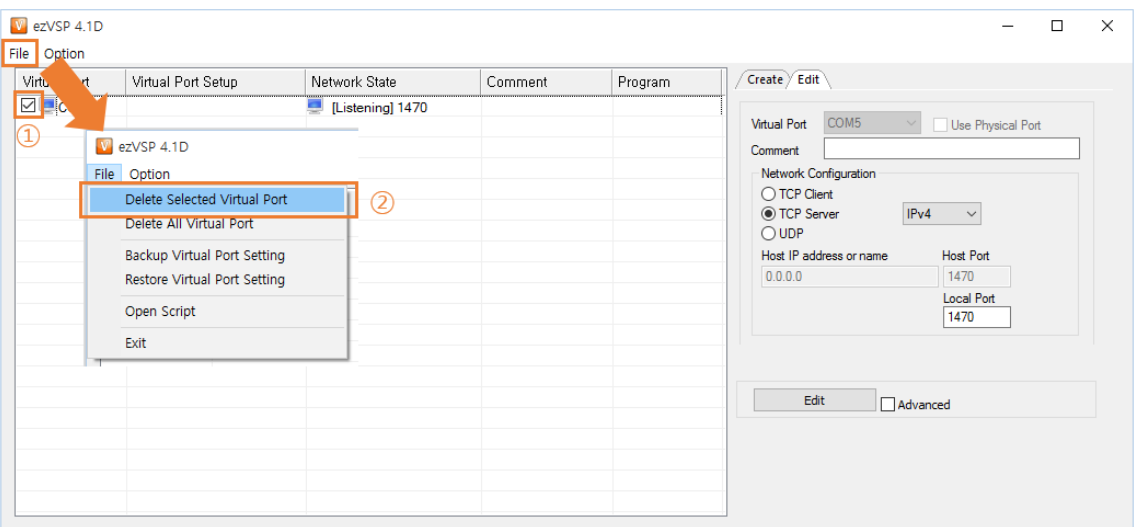

Fig. 3-33 Delete virtual ports (1)

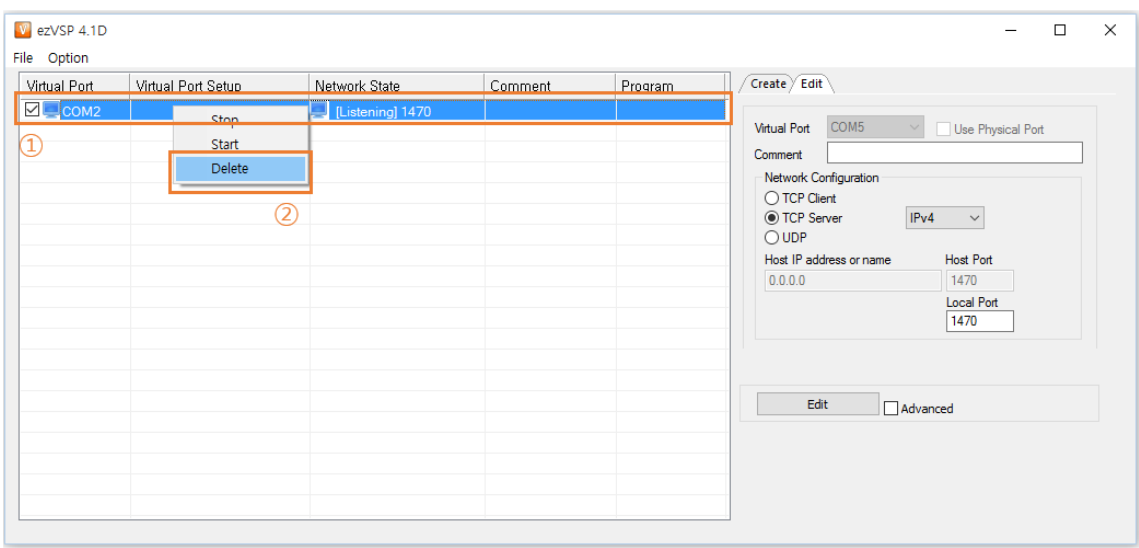

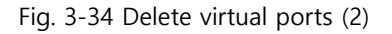

- Click the checkboxes in **Virtual Port** column that you want to delete and then click  $\bullet$ **Delete Selected Virtual Port**.
- Right-click one of the virtual ports that you want to delete and then click **Delete**.

## <span id="page-32-0"></span>3.5.2 Delete entire virtual ports

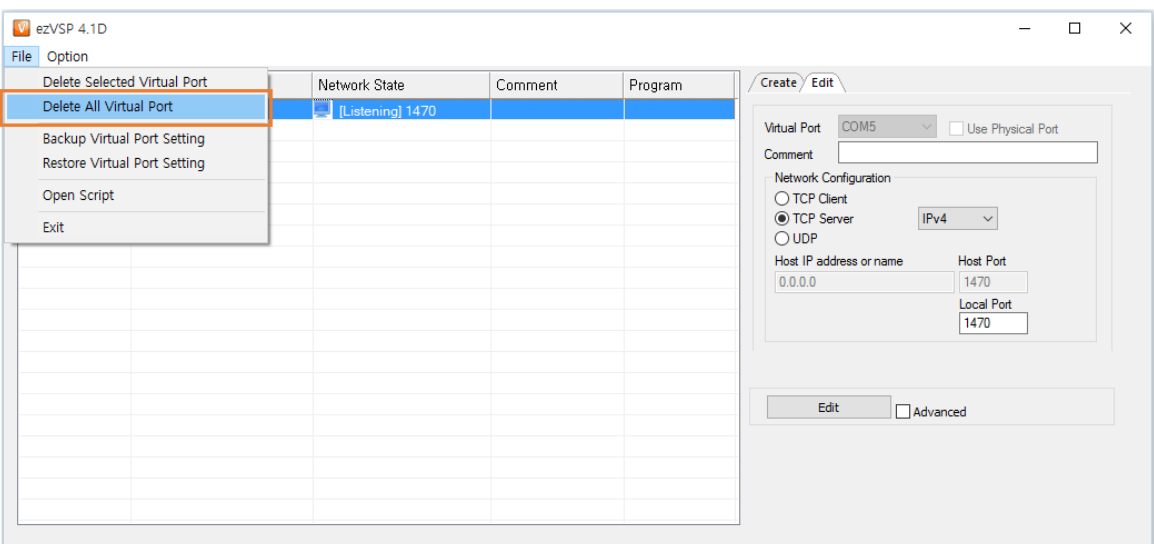

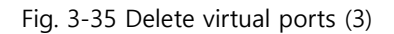

Click Delete All Virtual Port then ezVSP deletes all virtual ports.  $\bullet$ 

**☞ If the virtual port's Network State is Connecting then it will be deleted after Network State is changed to another state.** 

**☞ You cannot delete the virtual port when it is used by a serial communication program.**

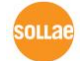

# <span id="page-33-0"></span>**3.6 Status of virtual ports**

#### <span id="page-33-1"></span>3.6.1 Status of virtual ports

The following icons represent the status of virtual ports.

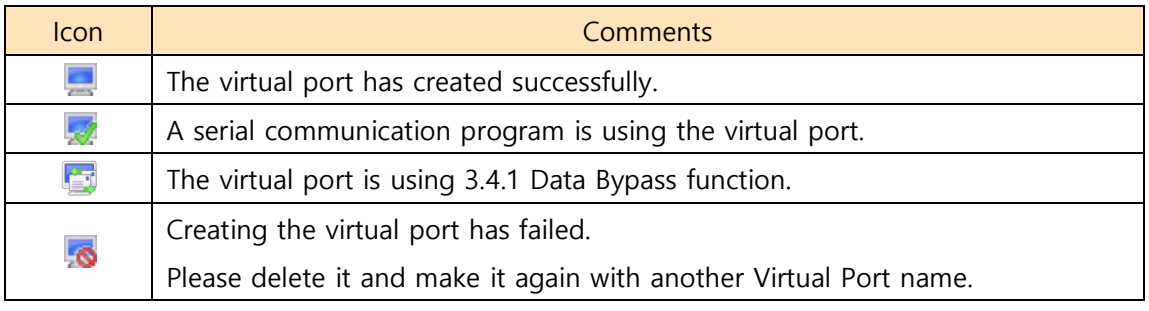

Table 3-8 Status of virtual ports

#### <span id="page-33-2"></span>3.6.2 Status of the network

• The following icons represent the status of network.

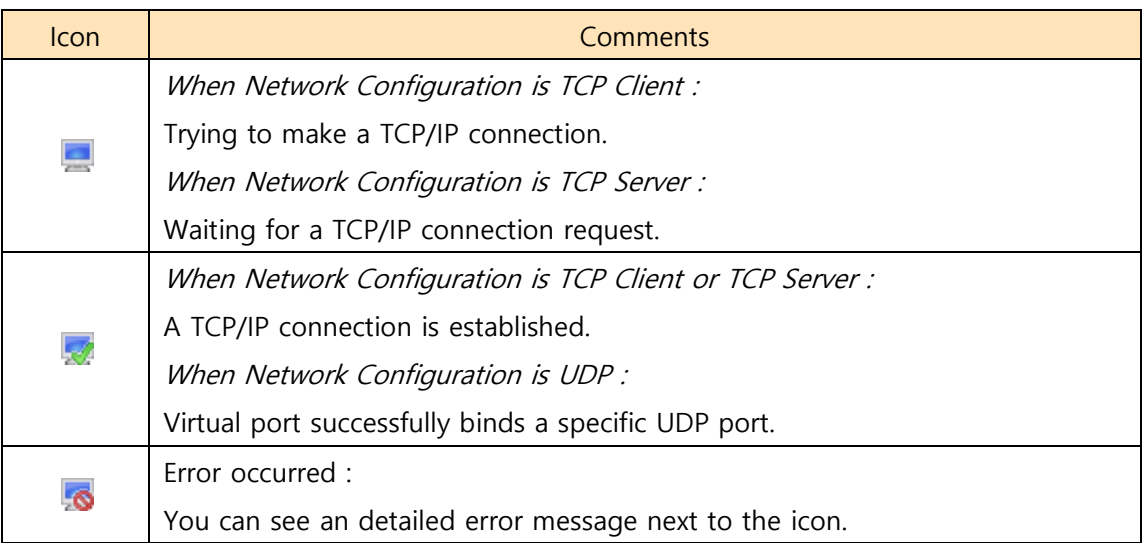

Table 3-9 Status of the network

# <span id="page-34-0"></span>**3.7 Check virtual ports information**

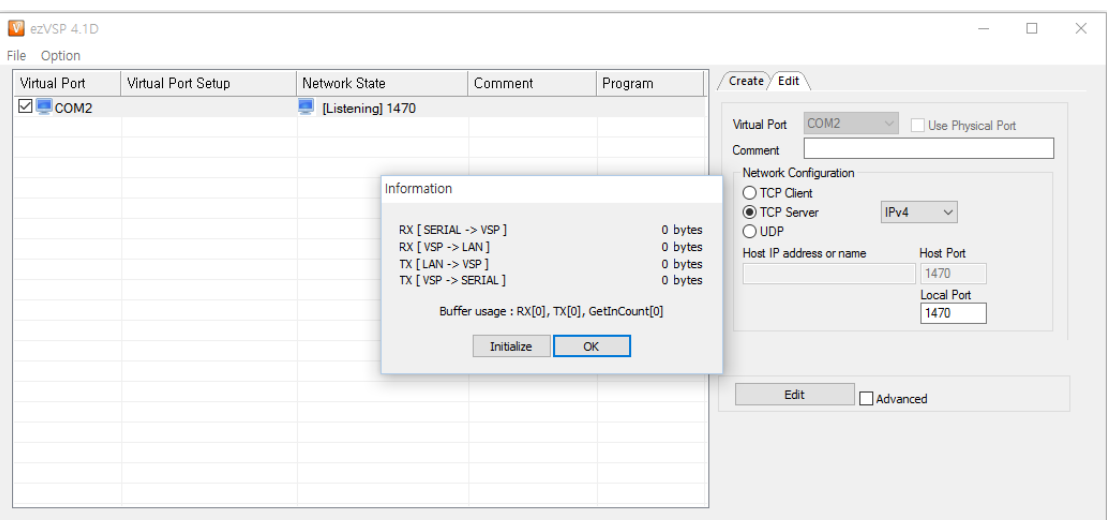

Fig. 3-36 Check virtual port information

- You can check how many bytes have passed through the virtual port.
- Double-click one of the virtual ports then you can see the information.
- Click **Initialize** and then the number of counters are changed to 0.

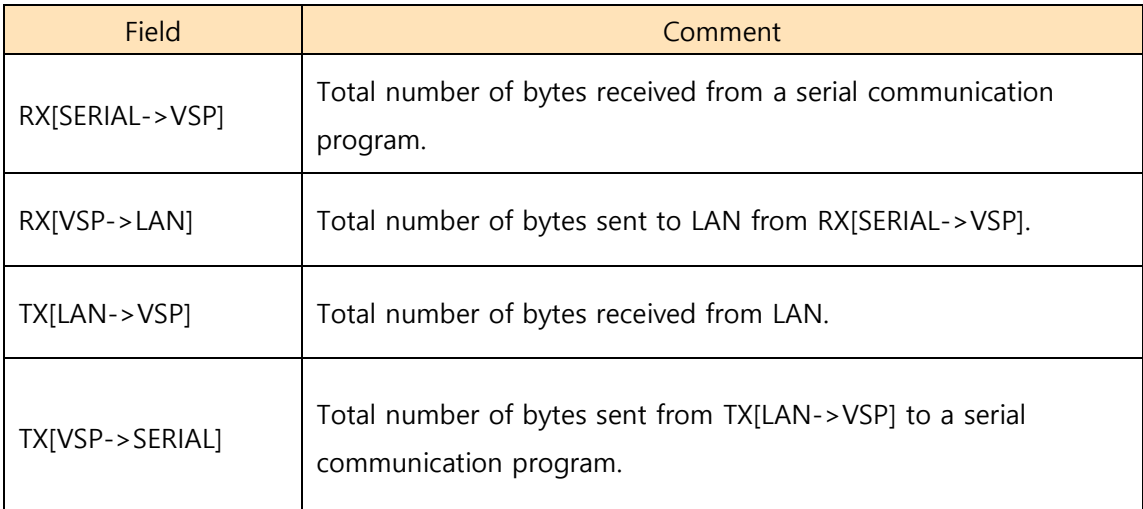

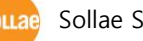

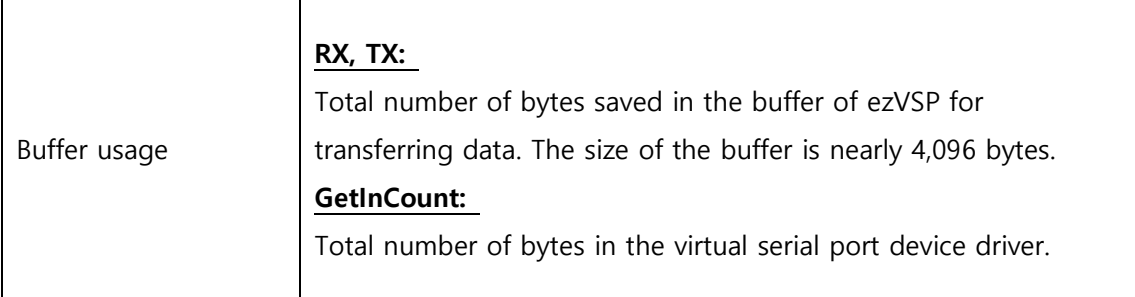

Table 3-10 Virtual port information

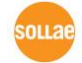

# <span id="page-36-0"></span>**4 History**

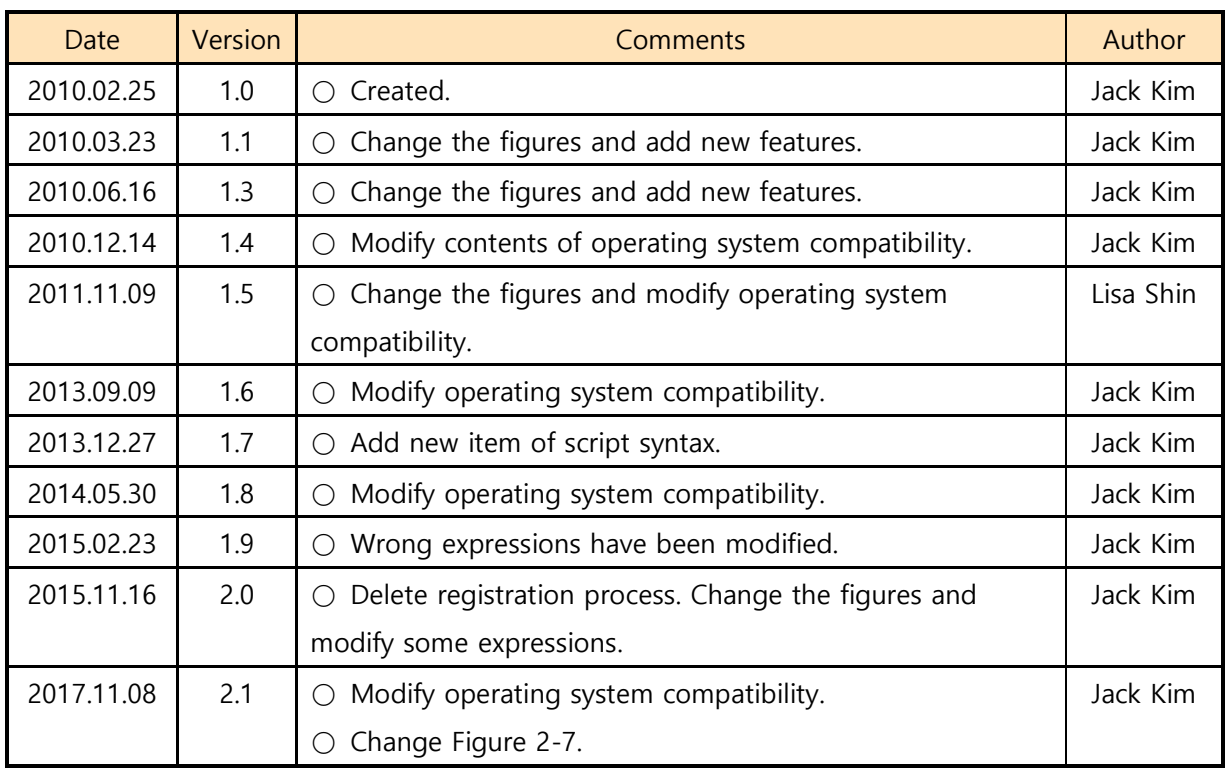